# $\Box$  FREE eBook

# LEARNING react-native

Free unaffiliated eBook created from **Stack Overflow contributors.** 

#react-

native

### **Table of Contents**

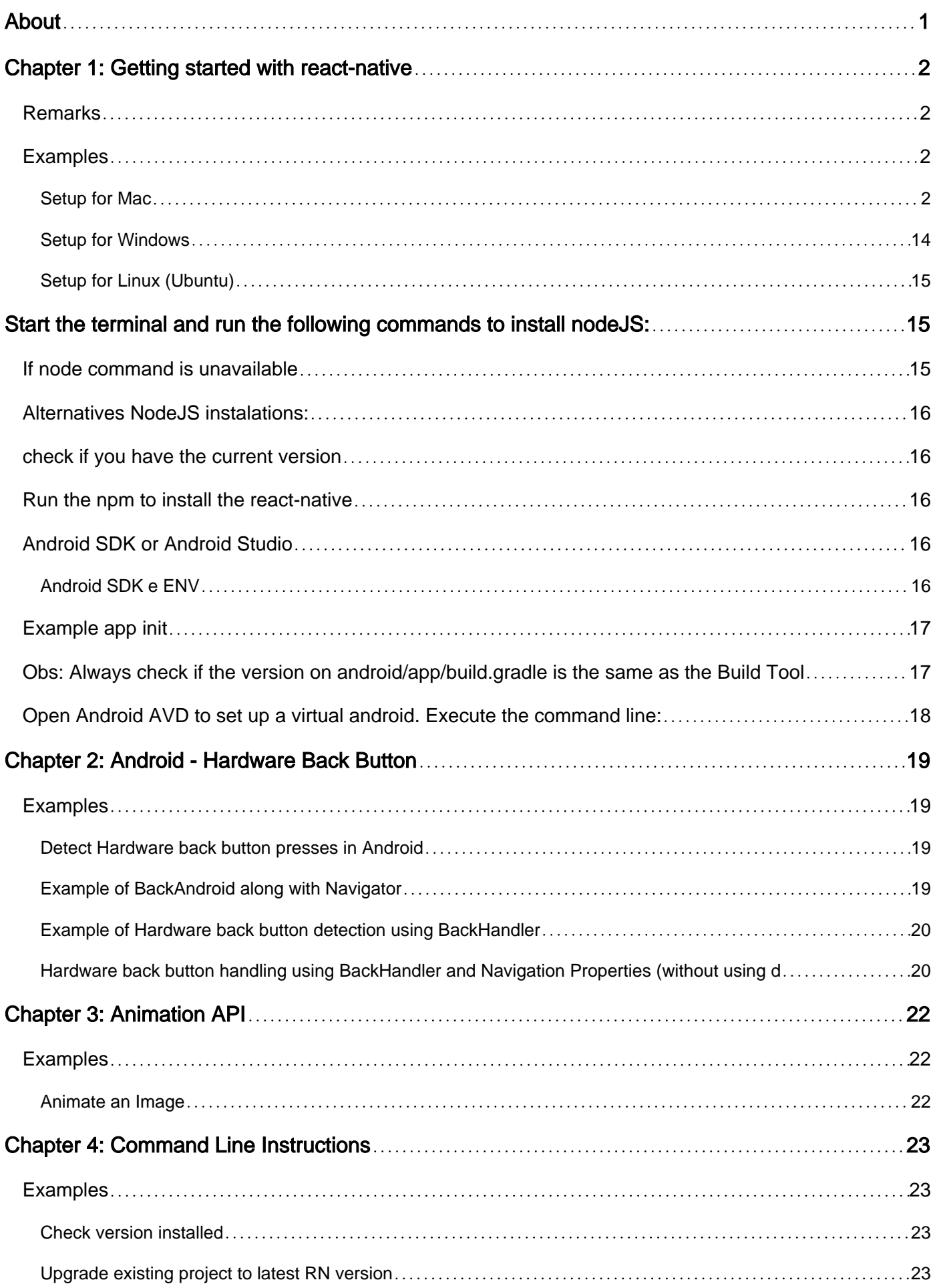

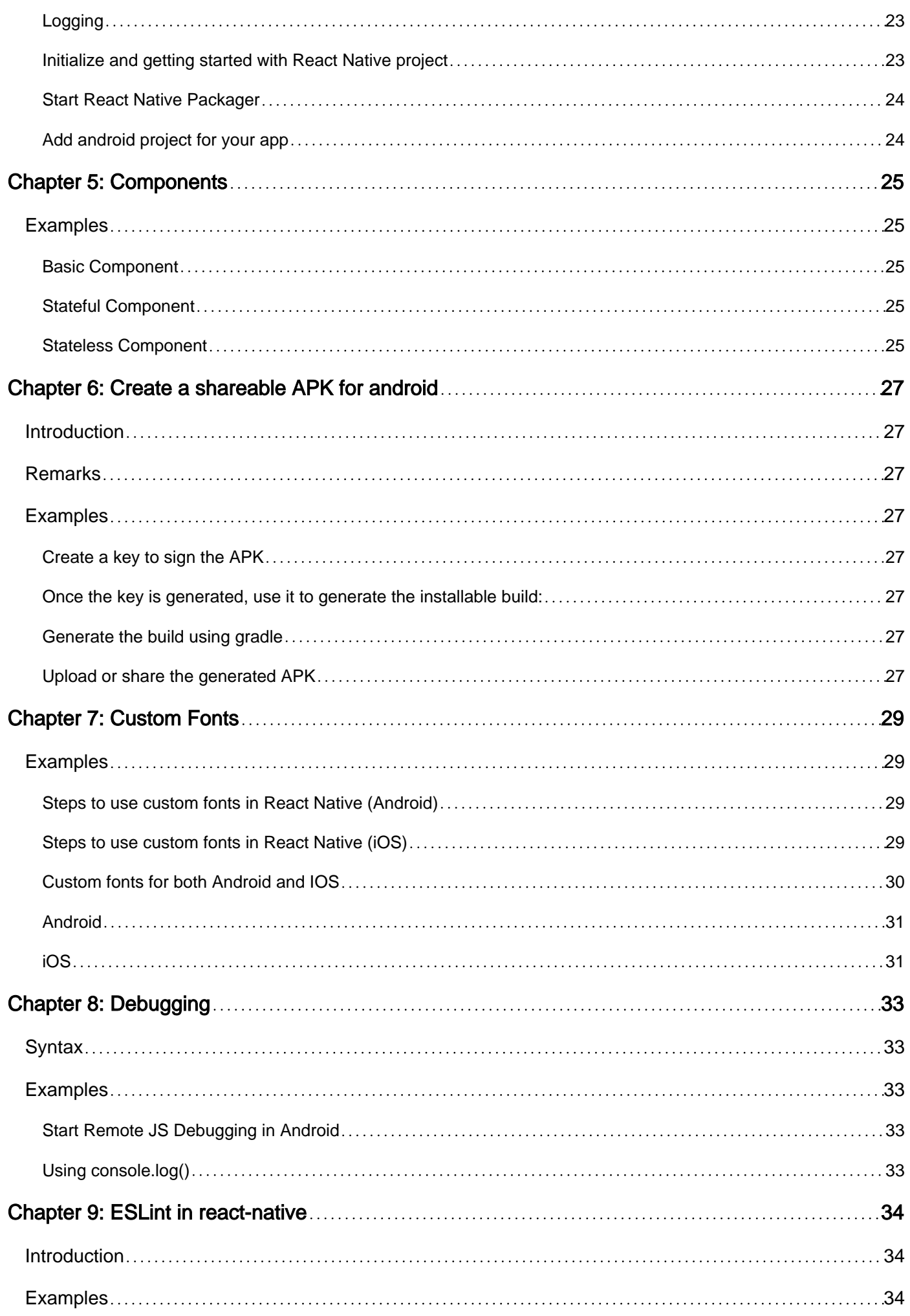

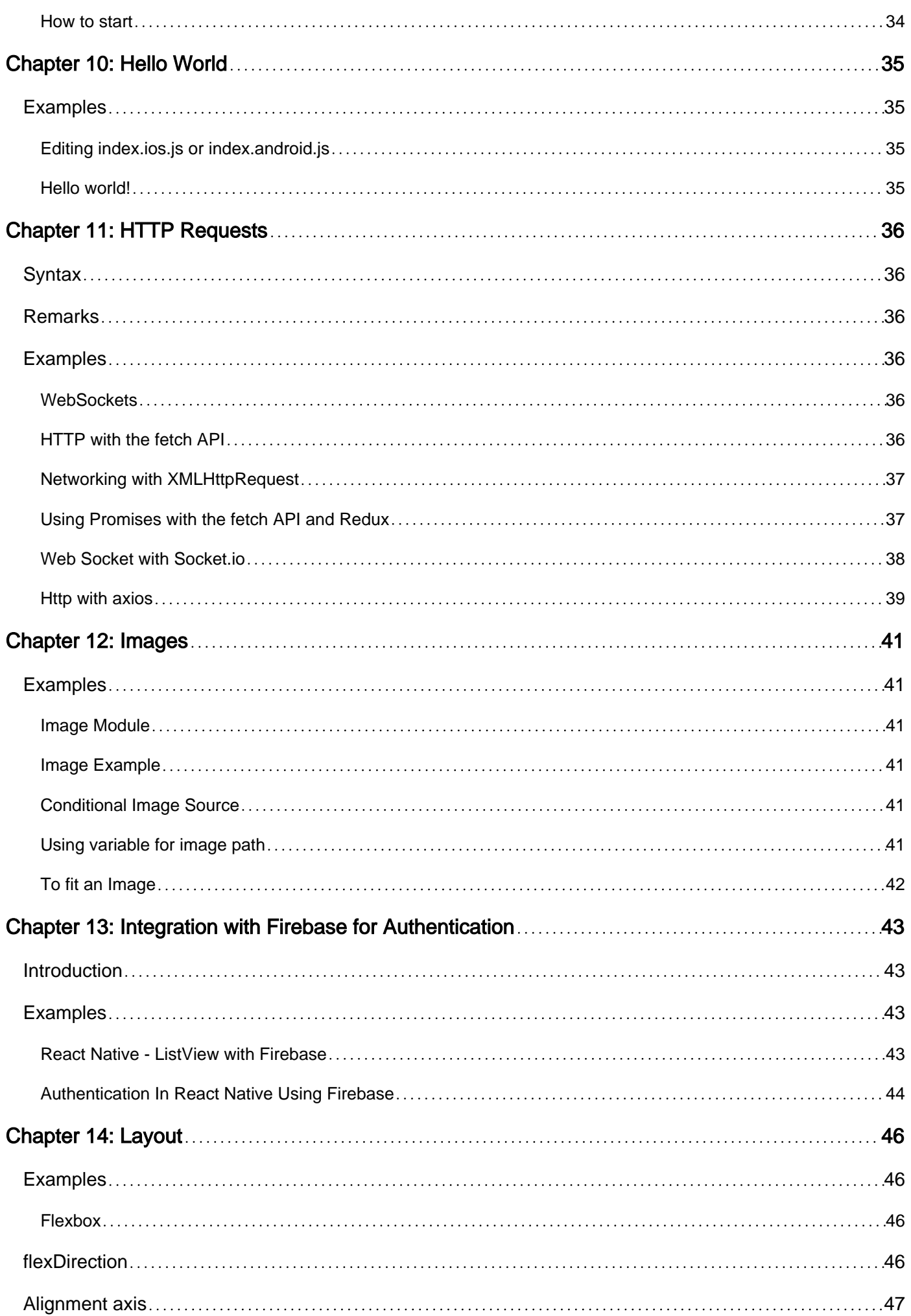

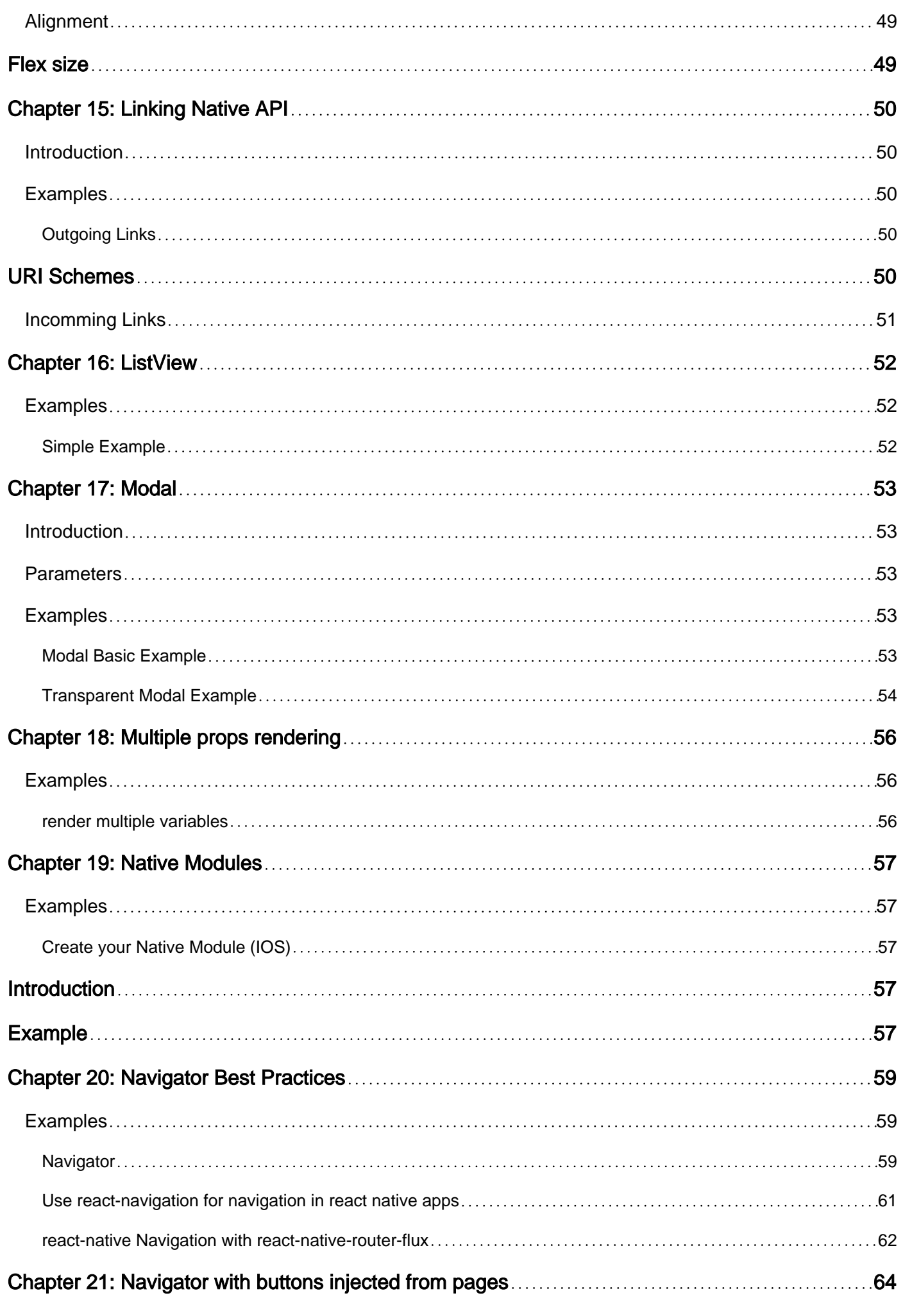

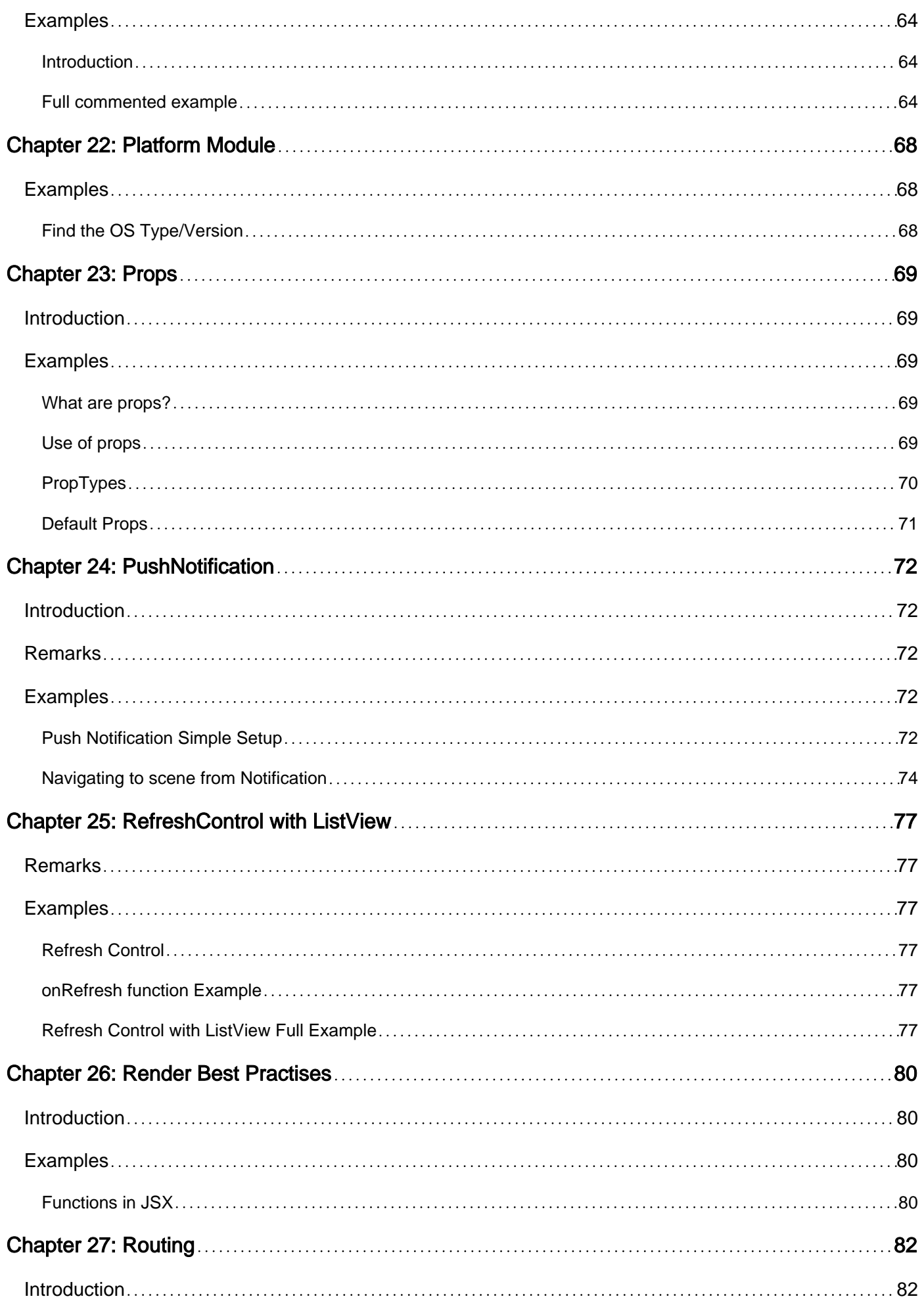

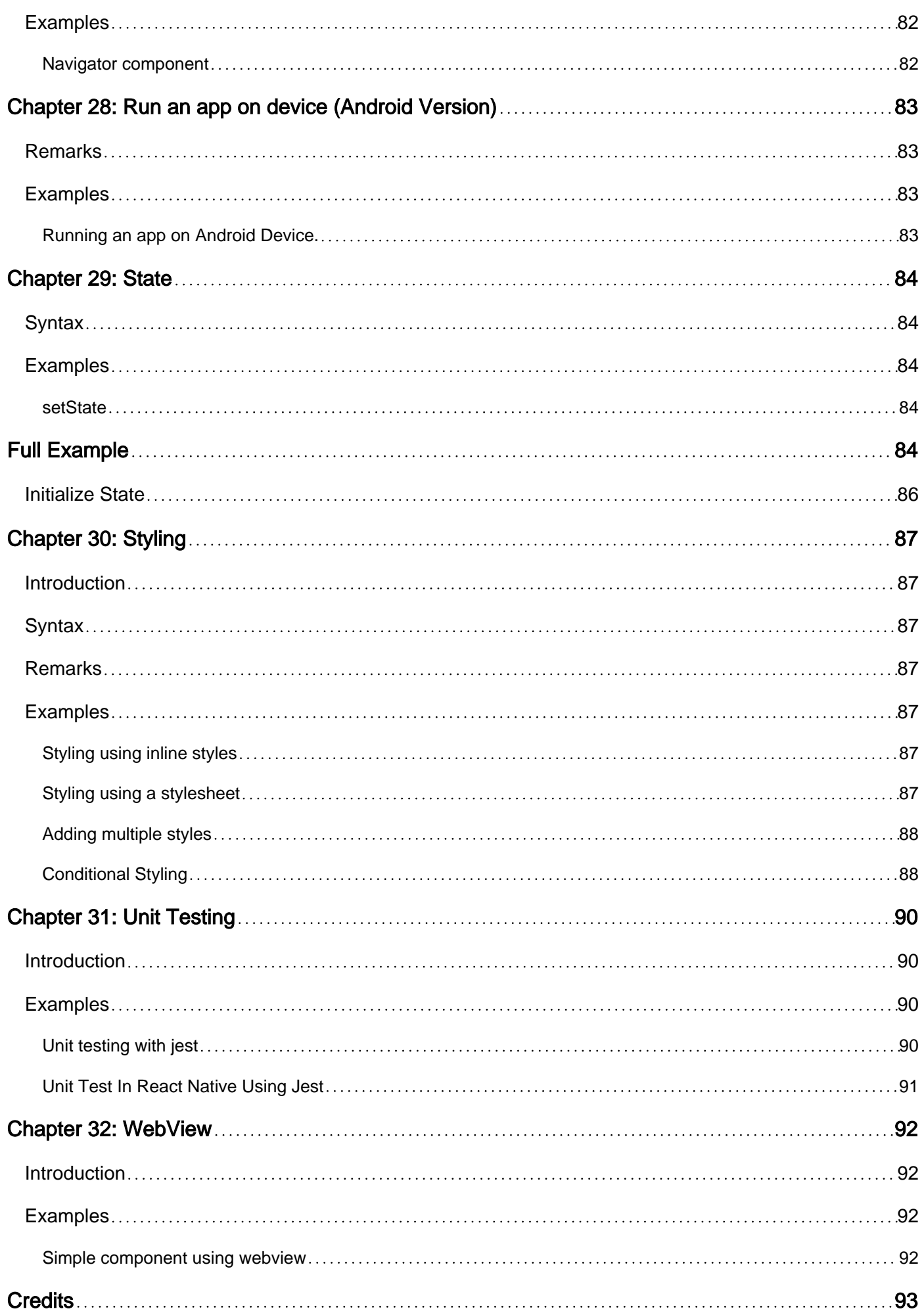

<span id="page-7-0"></span>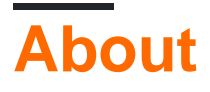

You can share this PDF with anyone you feel could benefit from it, downloaded the latest version from: [react-native](http://riptutorial.com/ebook/react-native)

It is an unofficial and free react-native ebook created for educational purposes. All the content is extracted from [Stack Overflow Documentation,](https://archive.org/details/documentation-dump.7z) which is written by many hardworking individuals at Stack Overflow. It is neither affiliated with Stack Overflow nor official react-native.

The content is released under Creative Commons BY-SA, and the list of contributors to each chapter are provided in the credits section at the end of this book. Images may be copyright of their respective owners unless otherwise specified. All trademarks and registered trademarks are the property of their respective company owners.

Use the content presented in this book at your own risk; it is not guaranteed to be correct nor accurate, please send your feedback and corrections to [info@zzzprojects.com](mailto:info@zzzprojects.com)

# <span id="page-8-0"></span>**Chapter 1: Getting started with react-native**

### <span id="page-8-1"></span>**Remarks**

React Native lets you build mobile apps using only JavaScript. It uses the same design as React, letting you compose a rich mobile UI from declarative components.

With React Native, you don't build a "mobile web app", an "HTML5 app", or a "hybrid app". You build a real mobile app that's indistinguishable from an app built using Objective-C or Java. React Native uses the same fundamental UI building blocks as regular iOS and Android apps. You just put those building blocks together using JavaScript and React.

It is open-source and maintained by Facebook.

- [Website](http://facebook.github.io/react-native/)
- [Documentation](http://facebook.github.io/react-native/docs/getting-started.html)
- [GitHub Repository](https://github.com/facebook/react-native)

<span id="page-8-2"></span>Source: [React Native website](https://facebook.github.io/react-native/)

### **Examples**

<span id="page-8-3"></span>**Setup for Mac**

#### **Installing package manager Homebrew brew**

Paste that at a Terminal prompt.

```
/usr/bin/ruby -e "$(curl -fsSL
https://raw.githubusercontent.com/Homebrew/install/master/install)"
```
#### **Installing Xcode IDE**

Download it using link below or find it on Mac App Store

#### <https://developer.apple.com/download/>

**NOTE:** If you have **Xcode-beta.app** installed along with production version of **Xcode.app**, make sure you are using production version of xcodebuild tool. You can set it with:

sudo xcode-select -switch /Applications/Xcode.app/Contents/Developer/

#### **Installing Android environment**

Git **git** •

\*If you have installed XCode, Git is already installed, otherwise run the following

brew install git

- [Latest JDK](http://www.oracle.com/technetwork/java/javase/downloads/jdk8-downloads-2133151.html)
- [Android Studio](http://developer.android.com/sdk/index.html) •

Choose a Custom installation

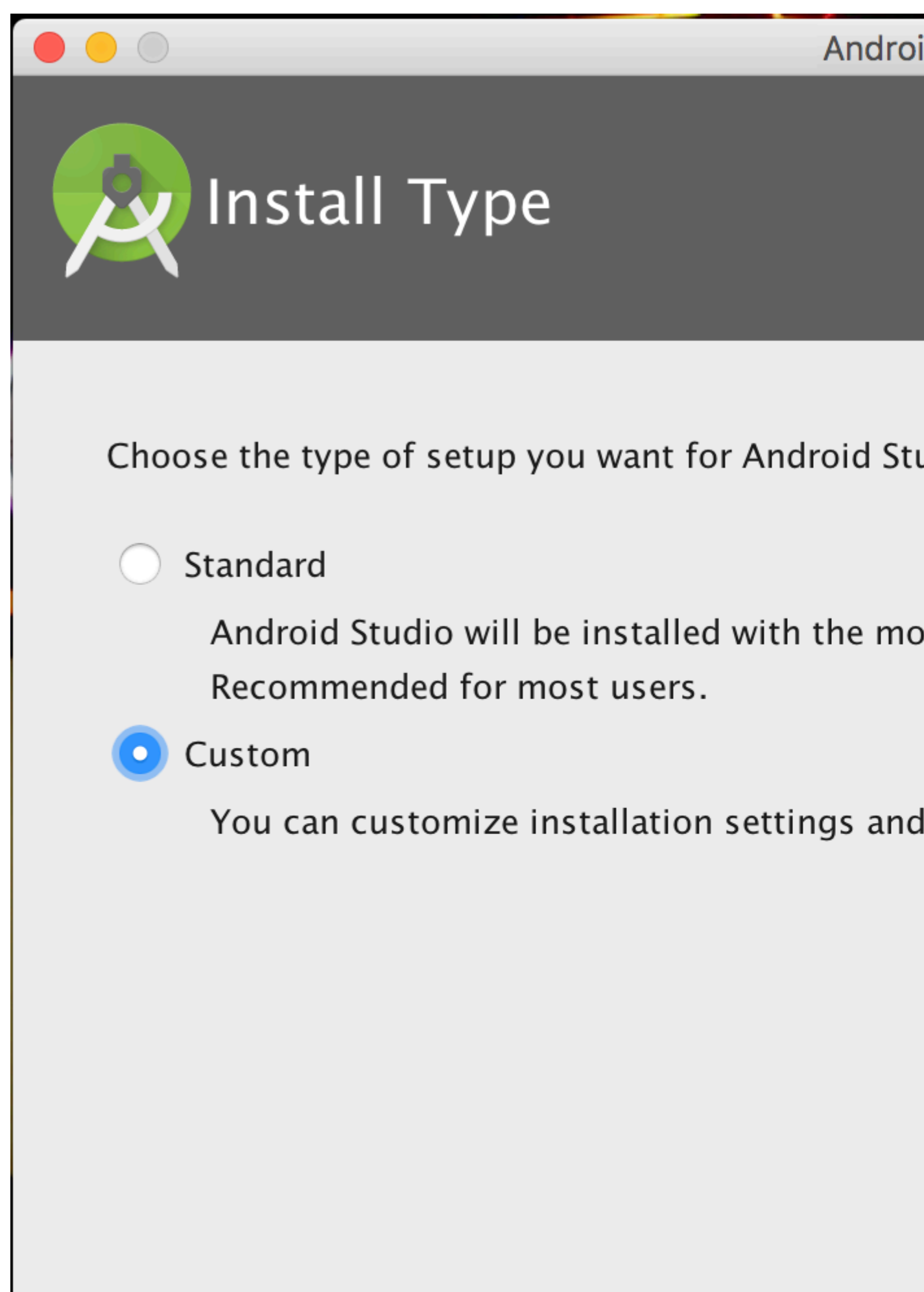

Choose both Performance and Android Virtual Device

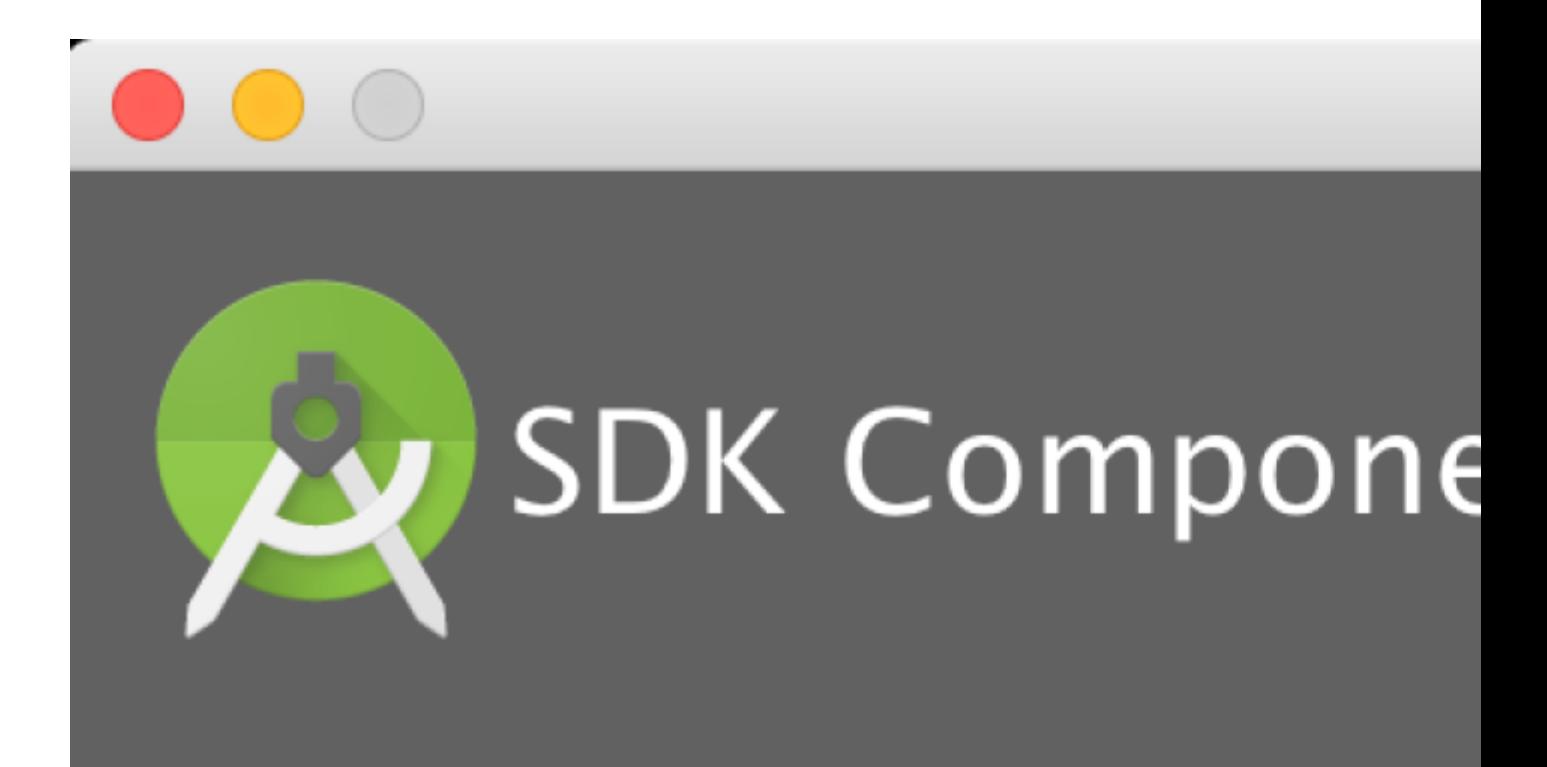

# Check the components you wan

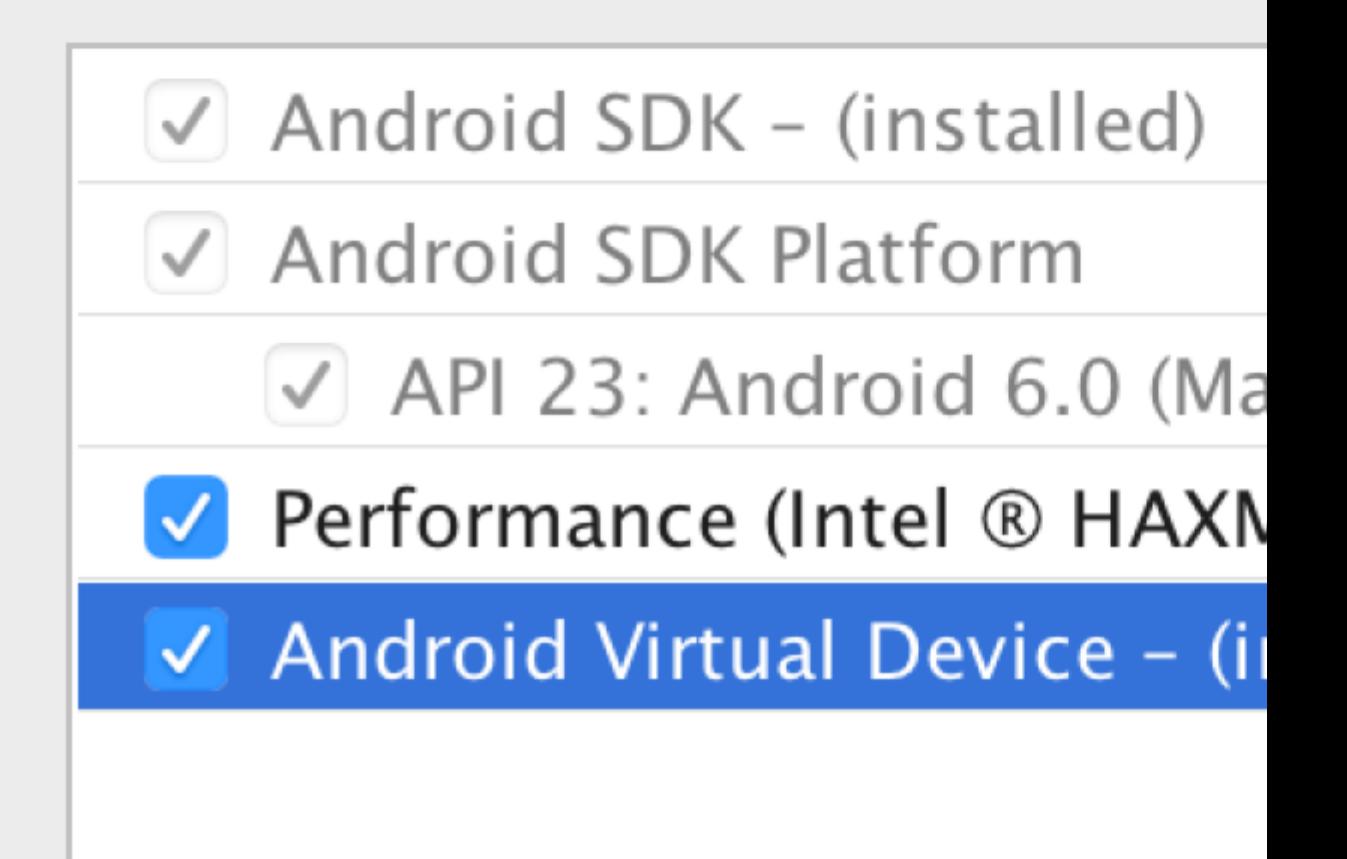

After installation, choose Configure -> SDK Manager from the Android Studio welcome window.

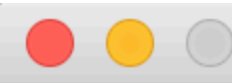

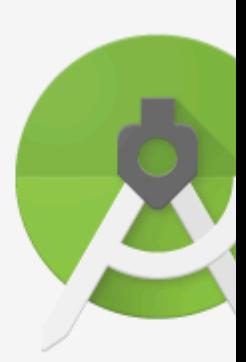

# Android: Version

Start a new Android St

- Open an existing And
- Check out project from
- Import project (Eclips
- Import an Android co

In the SDK Platforms window, choose Show Package Details and under Android 6.0 (Marshmallow), make sure that Google APIs, Intel x86 Atom System Image, Intel x86 Atom\_64 System Image, and Google APIs Intel x86 Atom\_64 System Image are checked.

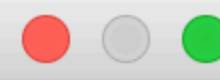

### Q Search

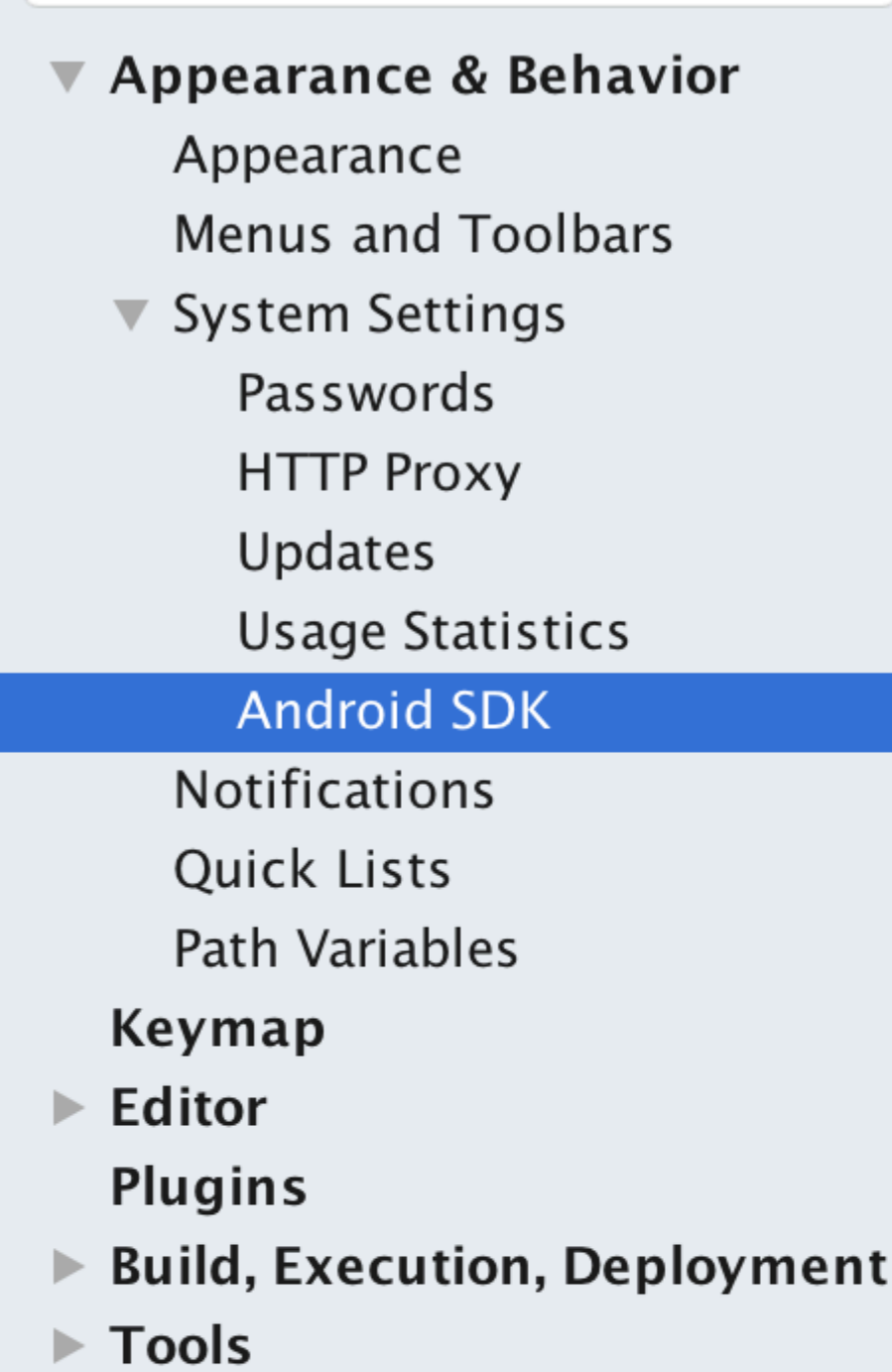

Appearance & B

Manager for the /

Android SDK Loc

Each Android an API level by Check "show |

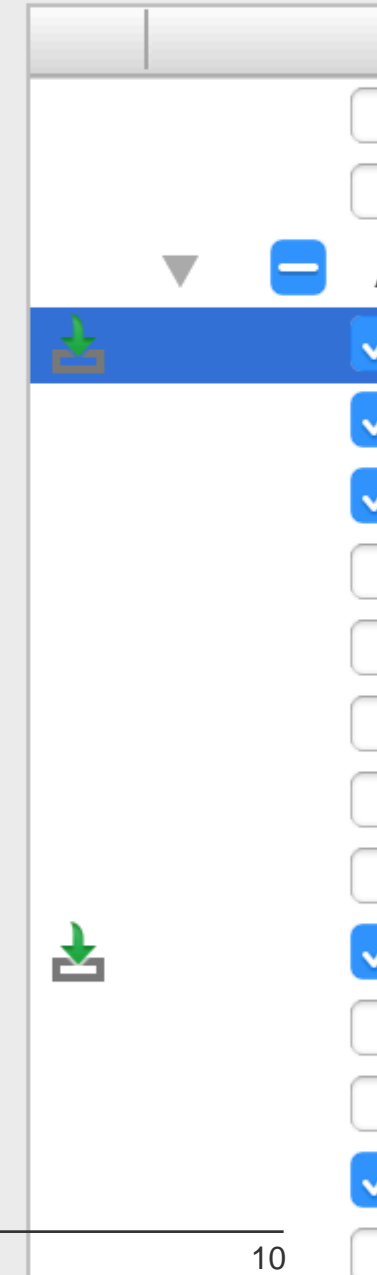

In the SDK Tools window, choose Show Package Details and under Android SDK Build Tools, make sure that Android SDK Build-Tools 23.0.1 is selected.

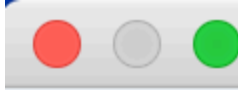

### Q Search

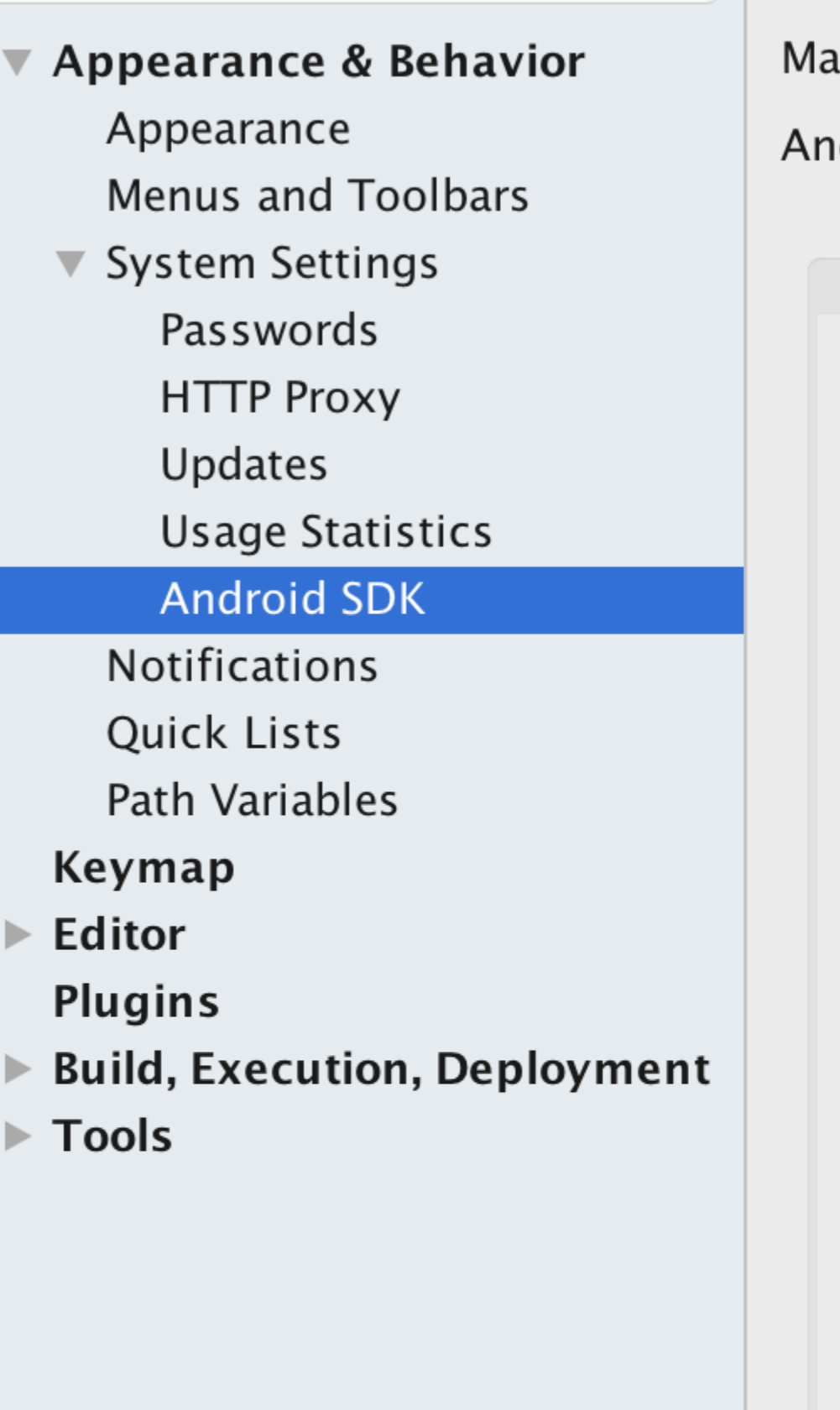

Appearance & B

Manager for the /

**Android SDK Loca** 

### Below are the check for upd

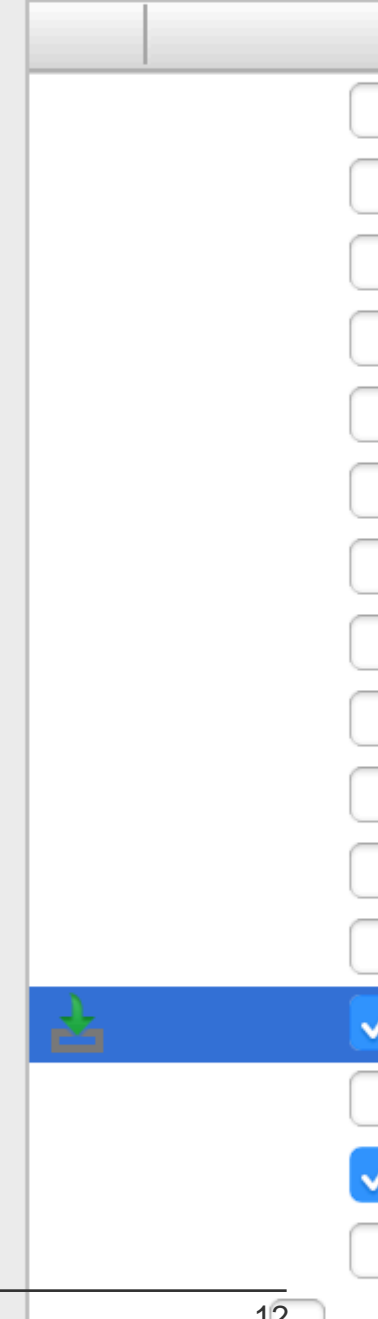

**• Environment Variable ANDROID\_HOME** 

Ensure the ANDROID\_HOME environment variable points to your existing Android SDK. To do that, add this to your ~/.bashrc, ~/.bash\_profile (or whatever your shell uses) and re-open your terminal:

If you installed the SDK without Android Studio, then it may be something like: /usr/local/opt/android-sdk

```
export ANDROID_HOME=~/Library/Android/sdk
```
#### **Dependencies for Mac**

You will need Xcode for iOS and Android Studio for android, node.js, the React Native command line tools, and Watchman.

We recommend installing node and watchman via Homebrew.

```
brew install node
brew install watchman
```
[Watchman](https://facebook.github.io/watchman) is a tool by Facebook for watching changes in the filesystem. It is highly recommended you install it for better performance. It is optional.

Node comes with npm, which lets you install the React Native command line interface.

```
npm install -g react-native-cli
```
If you get a permission error, try with sudo:

```
sudo npm install -g react-native-cli.
```
For iOS the easiest way to install Xcode is via the Mac App Store. And for android download and install Android Studio.

If you plan to make changes in Java code, we recommend Gradle Daemon which speeds up the build.

#### **Testing your React Native Installation**

Use the React Native command line tools to generate a new React Native project called "AwesomeProject", then run react-native run-ios inside the newly created folder.

```
react-native init AwesomeProject
cd AwesomeProject
react-native run-ios
```
You should see your new app running in the iOS Simulator shortly. react-native run-ios is just one way to run your app - you can also run it directly from within Xcode or Nuclide.

#### **Modifying your app**

Now that you have successfully run the app, let's modify it.

- Open index.ios.js or index.android.js in your text editor of choice and edit some lines.
- Hit Command + R in your iOS Simulator to reload the app and see your change! That's it!

Congratulations! You've successfully run and modified your first React Native app.

<span id="page-20-0"></span>source: [Getting Started - React-Native](http://facebook.github.io/react-native/docs/getting-started.html)

#### **Setup for Windows**

Note: You cannot develop react-native apps for iOS on Windows, only react-native android apps.

The official setup docs for react-native on windows can be [found here.](https://facebook.github.io/react-native/docs/getting-started.html#dependencies-for-windows-android) If you need more details there is a [granular guide here.](http://bitvbit.blogspot.com/2016/07/react-native-android-apps-on-windows.html)

#### **Tools/Environment**

- Windows 10
- command line tool (eg Powershell or windows command line)
- [Chocolatey](https://chocolatey.org/) [\(steps to setup via PowerShell\)](http://bitvbit.blogspot.com/2016/07/react-native-android-apps-on-windows.html#setup-choco)
- The JDK (version 8)
- Android Studio
- An Intel machine with Virtualization technology enabled for HAXM (optional, only needed if you want to use an emulator)

#### **1) Setup your machine for react native development**

Start the command line as an administrator run the following commands:

```
choco install nodejs.install
choco install python2
```
Restart command line as an administrator so you can run npm

npm install -g react-native-cli

After running the last command copy the directory that react-native was installed in. You will need this for Step 4. I tried this on two computers in one case it was: C:\Program Files (x86)\Nodist\vx64\6.2.2. In the other it was: C:\Users\admin\AppData\Roaming\npm

#### **2) Set your Environment Variables**

[A Step by Step guide with images can be found here for this section.](http://bitvbit.blogspot.com/2016/07/react-native-android-apps-on-windows.html)

Open the Environment Variables window by navigating to:

[Right click] "Start" menu -> System -> Advanced System Settings -> Environment Variables

In the bottom section find the "Path" System Variable and add the location that react-native was installed to in step 1.

If you haven't added an ANDROID\_HOME environment variable you will have to do that here too. While still in the "Environment Variables" window, add a new System Variable with the name "ANDROID\_HOME" and value as the path to your android sdk.

Then restart the command line as an admin so you can run react-native commands in it.

**3) Create your project** In command line, navigate to the folder you want to place your project and run the following command:

```
react-native init ProjectName
```
**4) Run your project** Start an emulator from android studio Navigate to the root directory of your project in command line and run it:

```
cd ProjectName
react-native run-android
```
You may run into dependency issues. For example, there may be an error that you do not have the correct build tools version. To fix this you will have to open [the sdk manager in Android Studio](https://developer.android.com/studio/intro/update.html#sdk-manager) and download the build tools from there.

#### **Congrats!**

To refresh the ui you can press the  $r$  key twice while in the emulator and running the app. To see developer options you can press  $ctrl + m$ .

<span id="page-21-0"></span>**Setup for Linux (Ubuntu)**

#### <span id="page-21-1"></span>**1) Setup Node.JS**

# **Start the terminal and run the following commands to install nodeJS:**

curl -sL https://deb.nodesource.com/setup\_5.x | sudo -E bash -

sudo apt-get install nodejs

### <span id="page-21-2"></span>**If node command is unavailable**

```
sudo ln -s /usr/bin/nodejs /usr/bin/node
```
### <span id="page-22-0"></span>**Alternatives NodeJS instalations:**

```
curl -sL https://deb.nodesource.com/setup_6.x | sudo -E bash -
sudo apt-get install -y nodejs
```
#### or

```
curl -sL https://deb.nodesource.com/setup_7.x | sudo -E bash -
sudo apt-get install -y nodejs
```
### <span id="page-22-1"></span>**check if you have the current version**

node -v

### <span id="page-22-2"></span>**Run the npm to install the react-native**

sudo npm install -g react-native-cli

#### **2) Setup Java**

sudo apt-get install lib32stdc++6 lib32z1 openjdk-7-jdk

#### <span id="page-22-3"></span>**3) Setup Android Studio:**

### **Android SDK or Android Studio**

```
http://developer.android.com/sdk/index.html
```
#### <span id="page-22-4"></span>**Android SDK e ENV**

```
export ANDROID_HOME=/YOUR/LOCAL/ANDROID/SDK
export PATH=$PATH:$ANDROID_HOME/tools:$ANDROID_HOME/platform-tools
```
#### **4) Setup emulator:**

On the terminal run the command

android

Select "SDK Platforms" from within the SDK Manager and you should see a blue checkmark next to "Android 7.0 (Nougat)". In case it is not, click on the checkbox and then "Apply".

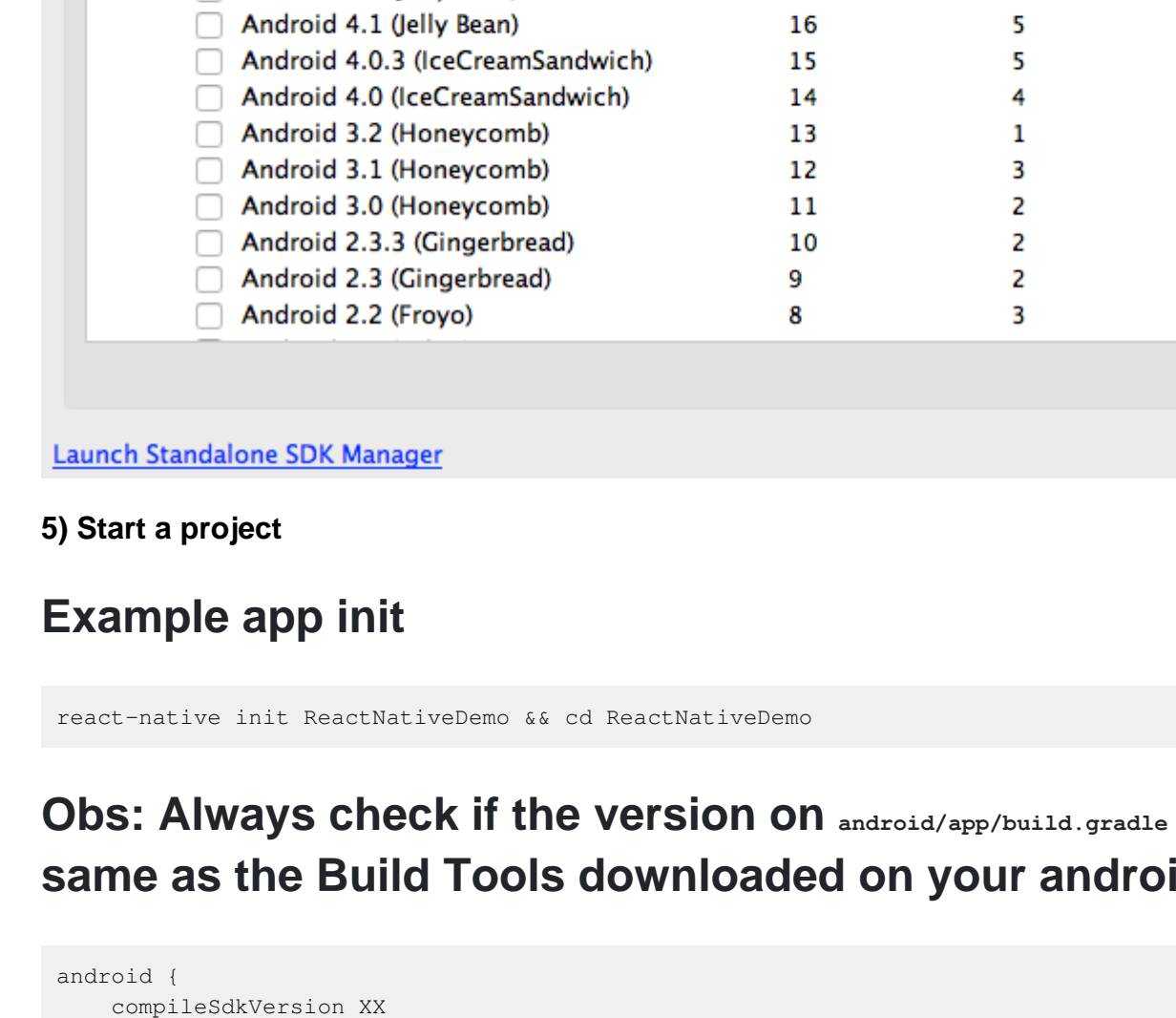

#### Each Android SDK Platform package includes the Android platform and sources pertaining to an API level by default. Once installed, Android Studio will automatically check for updates. Check "chow package details" to disply and the alternational results

**SDK Platforms** 

Appearance & Behavior > System Settings > Android SDK

Manager for the Android SDK and Tools used by Android Studio

Android SDK Location: /Users/testuserandroid/Library/Android/sdk

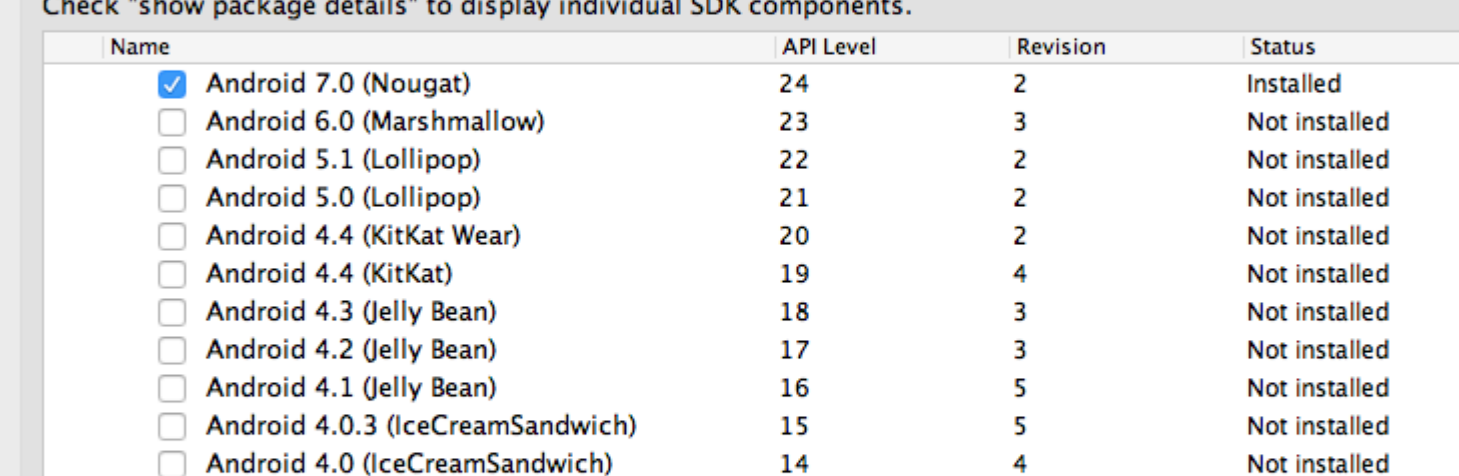

**SDK Tools** 

### <span id="page-23-1"></span><span id="page-23-0"></span>**Obs: Always check if the version on android/app/build.gradle is the same as the Build Tools downloaded on your android SDK**

```
 buildToolsVersion "XX.X.X"
...
```
### **6) Run the project**

Show Package Deta

Not installed Not installed Not installed Not installed Not installed Not installed

Edit

**SDK Update Sites** 

### <span id="page-24-0"></span>**Open Android AVD to set up a virtual android. Execute the command line:**

android avd

Follow the instructions to create a virtual device and start it

Open another terminal and run the command lines:

react-native run-android react-native start

Read Getting started with react-native online: [https://riptutorial.com/react-native/topic/857/getting](https://riptutorial.com/react-native/topic/857/getting-started-with-react-native)[started-with-react-native](https://riptutorial.com/react-native/topic/857/getting-started-with-react-native)

## <span id="page-25-0"></span>**Chapter 2: Android - Hardware Back Button**

### <span id="page-25-1"></span>**Examples**

<span id="page-25-2"></span>**Detect Hardware back button presses in Android**

```
BackAndroid.addEventListener('hardwareBackPress', function() {
     if (!this.onMainScreen()) {
         this.goBack();
         return true;
     }
     return false;
});
```
Note: this.onMainScreen() and this.goBack() are not built in functions, you also need to implement those. [\(https://github.com/immidi/react](https://github.com/immidi/react-native/commit/ed7e0fb31d842c63e8b8dc77ce795fac86e0f712))[native/commit/ed7e0fb31d842c63e8b8dc77ce795fac86e0f712\)](https://github.com/immidi/react-native/commit/ed7e0fb31d842c63e8b8dc77ce795fac86e0f712))

<span id="page-25-3"></span>**Example of BackAndroid along with Navigator**

This is an example on how to use React Native's  $B_{\text{backAndroid}}$  along with the  $\text{Navigator}}$ .

component Will Mount registers an event listener to handle the taps on the back button. It checks if there is another view in the history stack, and if there is one, it goes back -otherwise it keeps the default behaviour.

More information on the [BackAndroid](https://facebook.github.io/react-native/docs/backandroid.html) [docs](https://facebook.github.io/react-native/docs/navigator.html) and the [Navigator](https://facebook.github.io/react-native/docs/navigator.html) docs.

```
import React, { Component } from 'react'; // eslint-disable-line no-unused-vars
import {
  BackAndroid,
  Navigator,
} from 'react-native';
import SceneContainer from './Navigation/SceneContainer';
import RouteMapper from './Navigation/RouteMapper';
export default class AppContainer extends Component {
   constructor(props) {
    super(props);
     this.navigator;
   }
   componentWillMount() {
    BackAndroid.addEventListener('hardwareBackPress', () => {
      if (this.navigator && this.navigator.getCurrentRoutes().length > 1) {
        this.navigator.pop();
         return true;
       }
```

```
 return false;
    });
   }
  renderScene(route, navigator) {
     this.navigator = navigator;
    return (
      <SceneContainer
        title={route.title}
        route={route}
         navigator={navigator}
        onBack={() => {
          if (route.index > 0) {
             navigator.pop();
           }
         }}
         {...this.props} />
    );
   }
  render() {
    return (
      <Navigator
        initialRoute={<View />}
        renderScene={this.renderScene.bind(this)}
         navigationBar={
           <Navigator.NavigationBar
             style={{backgroundColor: 'gray'}}
             routeMapper={RouteMapper} />
         } />
    );
   }
};
```
<span id="page-26-0"></span>**Example of Hardware back button detection using BackHandler**

Since BackAndroid is deprecated. Use BackHandler instead of BackAndroid.

```
import { BackHandler } from 'react-native';
{...}
   ComponentWillMount(){
     BackHandler.addEventListener('hardwareBackPress',()=>{
      if (!this.onMainScreen()) {
         this.goBack();
        return true;
      }
       return false;
     });
   }
```
<span id="page-26-1"></span>**Hardware back button handling using BackHandler and Navigation Properties (without using deprecated BackAndroid & deprecated Navigator)**

This example will show you back navigation which is expected generally in most of the flows. You will have to add following code to every screen depending on expected behavior. There are 2

cases:

- 1. If there are more than 1 screen on stack, device back button will show previous screen.
- 2. If there is only 1 screen on stack, device back button will exit app.

#### Case 1: Show previous screen

```
import { BackHandler } from 'react-native';
constructor(props) {
     super(props)
     this.handleBackButtonClick = this.handleBackButtonClick.bind(this);
}
componentWillMount() {
   BackHandler.addEventListener('hardwareBackPress', this.handleBackButtonClick);
}
componentWillUnmount() {
   BackHandler.removeEventListener('hardwareBackPress', this.handleBackButtonClick);
}
handleBackButtonClick() {
    this.props.navigation.goBack(null);
     return true;
}
```
**Important:** Don't forget to bind method in constructor and to remove listener in componentWillUnmount.

#### Case 2: Exit App

In this case, no need to handle anything on that screen where you want to exit app.

**Important:** This should be only screen on stack.

Read Android - Hardware Back Button online: [https://riptutorial.com/react](https://riptutorial.com/react-native/topic/4668/android---hardware-back-button)[native/topic/4668/android---hardware-back-button](https://riptutorial.com/react-native/topic/4668/android---hardware-back-button)

# <span id="page-28-0"></span>**Chapter 3: Animation API**

### <span id="page-28-1"></span>**Examples**

#### <span id="page-28-2"></span>**Animate an Image**

```
class AnimatedImage extends Component {
     constructor(props){
         super(props)
         this.state = {
             logoMarginTop: new Animated.Value(200)
         }
     }
     componentDidMount(){
        Animated.timing(
             this.state.logoMarginTop,
             { toValue: 100 }
         ).start()
     }
     render () {
       return (
         <View>
            <Animated.Image source={require('../images/Logo.png')} style={[baseStyles.logo, {
               marginTop: this.state.logoMarginTop
            }]} />
         </View>
       )
     }
}
```
This example is animating the image position by changing the margin.

Read Animation API online:<https://riptutorial.com/react-native/topic/4415/animation-api>

# <span id="page-29-0"></span>**Chapter 4: Command Line Instructions**

### <span id="page-29-1"></span>**Examples**

#### <span id="page-29-2"></span>**Check version installed**

\$ react-native -v

#### Example Output

```
react-native-cli: 0.2.0
react-native: n/a - not inside a React Native project directory //Output from different
folder
react-native: react-native: 0.30.0 // Output from the react native project directory
```
#### <span id="page-29-3"></span>**Upgrade existing project to latest RN version**

In the app folder find package. json and modify the following line to include the latest version, save the file and close.

"react-native": "0.32.0"

#### In terminal:

\$ npm install

#### Followed by

\$ react-native upgrade

#### <span id="page-29-4"></span>**Logging**

#### **Android**

\$ react-native log-android

#### **iOS**

\$ react-native log-ios

#### <span id="page-29-5"></span>**Initialize and getting started with React Native project**

#### **To initialize**

```
react-native init MyAwesomeProject
```
#### **To initialize with a specific version of React Native**

react-native init --version="0.36.0" MyAwesomeProject

#### **To Run for Android**

```
cd MyAwesomeProject
react-native run-android
```
#### **To Run for iOS**

```
cd MyAwesomeProject
react-native run-ios
```
#### <span id="page-30-0"></span>**Start React Native Packager**

\$ react-native start

On latest version of React Native, no need to run the packager. It will run automatically.

By default this starts the server at port 8081. To specify which port the server is on

\$ react-native start --port PORTNUMBER

<span id="page-30-1"></span>**Add android project for your app**

If you either have apps generated with pre-android support or just did that on purpose, you can always add android project to your app.

\$ react-native android

This will generate android folder and index. android. js inside your app.

Read Command Line Instructions online: [https://riptutorial.com/react-native/topic/2117/command](https://riptutorial.com/react-native/topic/2117/command-line-instructions)[line-instructions](https://riptutorial.com/react-native/topic/2117/command-line-instructions)

# <span id="page-31-0"></span>**Chapter 5: Components**

### <span id="page-31-1"></span>**Examples**

<span id="page-31-2"></span>**Basic Component**

```
import React, { Component } from 'react'
import { View, Text, AppRegistry } from 'react-native'
class Example extends Component {
  render () {
    return (
      \langle Vi\cap w \rangle <Text> I'm a basic Component </Text>
       </View>
     )
   }
}
AppRegistry.registerComponent('Example', () => Example)
```
#### <span id="page-31-3"></span>**Stateful Component**

These components will have changing States.

```
import React, { Component } from 'react'
import { View, Text, AppRegistry } from 'react-native'
class Example extends Component {
  constructor (props) {
    super(props)
    this.state = {
      name: "Sriraman"
    }
   }
  render () {
    return (
      <View>
        <Text> Hi, {this.state.name}</Text>
      </View>
    )
   }
}
AppRegistry.registerComponent('Example', () => Example)
```
#### <span id="page-31-4"></span>**Stateless Component**

As the name implies, Stateless Components do not have any local state. They are also known as **Dumb Components**. Without any local state, these components do not need lifecycle methods or much of the boilerplate that comes with a stateful component.

Class syntax is not required, you can simply do  $_{\text{const}}$  name =  $(\{\text{props}\}) \Rightarrow (\dots)$ . Generally stateless components are more concise as a result.

Beneath is an example of two stateless components  $_{\rm{App}}$  and  $_{\rm{Title}}$ , with a demonstration of passing props between components:

```
import React from 'react'
import { View, Text, AppRegistry } from 'react-native'
const Title = ({math>Message}) => ( <Text>{Message}</Text>
)
const App = () \Rightarrow ( <View>
    <Title title='Example Stateless Component' />
   </View>
)
AppRegistry.registerComponent('App', () => App)
```
This is the recommended pattern for components, when possible. As in the future optimisations can be made for these components, reducing memory allocations and unnecessary checks.

Read Components online:<https://riptutorial.com/react-native/topic/5532/components>

# <span id="page-33-0"></span>**Chapter 6: Create a shareable APK for android**

### <span id="page-33-1"></span>**Introduction**

Steps to create an APK (signed and unsigned) which you can install on a device using CLI and share as well:

**Problem statement:** I've built my app, I can run it on my local emulator (and also on my android device by changing debug server). But, I want to build an apk that I can send to someone without access to development server and I want them to be able to test application.

### <span id="page-33-2"></span>**Remarks**

A more detailed description is also mentioned here: [https://facebook.github.io/react](https://facebook.github.io/react-native/docs/signed-apk-android.html)[native/docs/signed-apk-android.html](https://facebook.github.io/react-native/docs/signed-apk-android.html)

### <span id="page-33-3"></span>**Examples**

<span id="page-33-4"></span>**Create a key to sign the APK**

```
keytool -genkey -v -keystore my-app-key.keystore -alias my-app-alias -keyalg RSA -keysize 2048
-validity 10000
```
#### Use a password when prompted

<span id="page-33-5"></span>**Once the key is generated, use it to generate the installable build:**

```
react-native bundle --platform android --dev false --entry-file index.android.js \
--bundle-output android/app/src/main/assets/index.android.bundle \
--assets-dest android/app/src/main/res/
```
#### <span id="page-33-6"></span>**Generate the build using gradle**

cd android && ./gradlew assembleRelease

<span id="page-33-7"></span>**Upload or share the generated APK**

Upload the APK to your phone. The -r flag will replace the existing app (if it exists)

adb install -r ./app/build/outputs/apk/app-release-unsigned.apk

#### The shareable signed APK is located at:

https://riptutorial.com/ 27

Read Create a shareable APK for android online: [https://riptutorial.com/react](https://riptutorial.com/react-native/topic/8964/create-a-shareable-apk-for-android)[native/topic/8964/create-a-shareable-apk-for-android](https://riptutorial.com/react-native/topic/8964/create-a-shareable-apk-for-android)

# <span id="page-35-0"></span>**Chapter 7: Custom Fonts**

### <span id="page-35-1"></span>**Examples**

<span id="page-35-2"></span>**Steps to use custom fonts in React Native (Android)**

- 1. Paste your fonts file inside android/app/src/main/assets/fonts/font\_name.ttf
- 2. Recompile the Android app by running react-native run-android
- 3. Now, You can use fontFamily: 'font\_name' in your React Native Styles

<span id="page-35-3"></span>**Steps to use custom fonts in React Native (iOS)**

#### **1. Include the font in your Xcode project.**

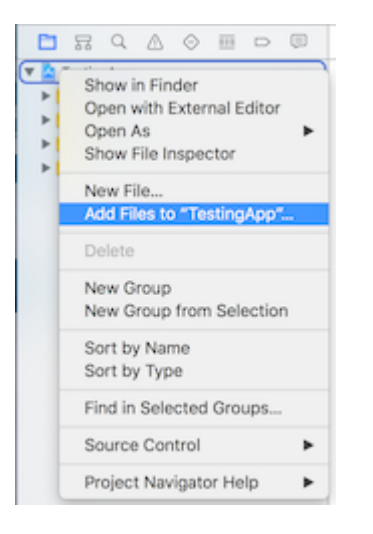

#### **2. Make sure that they are included in the Target Membership column**

Click on the font from the navigator, and check if the font included.

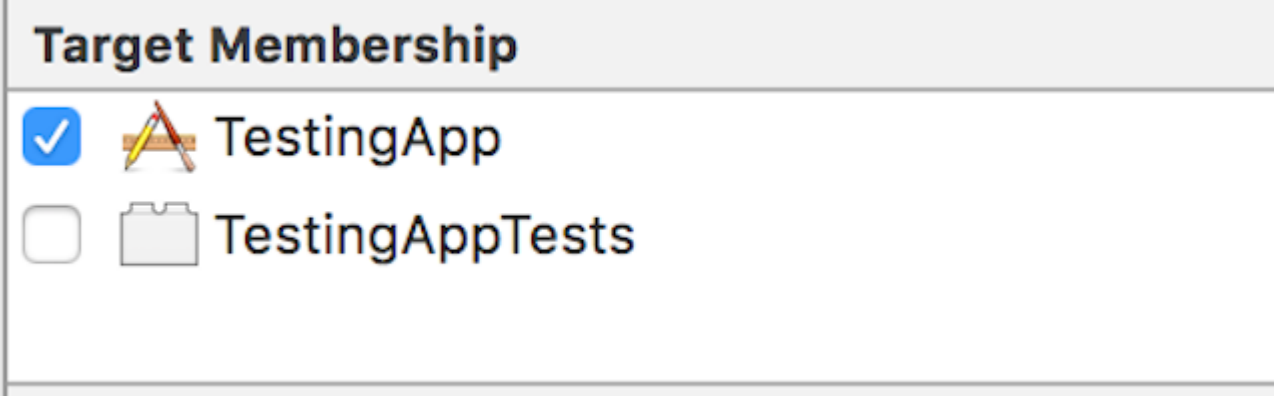

#### **3. Check if the font included as Resource in your bundle**

click on your Xcode project file, select "Build Phases, select "Copy Bundle Resources". Check if your font is added.
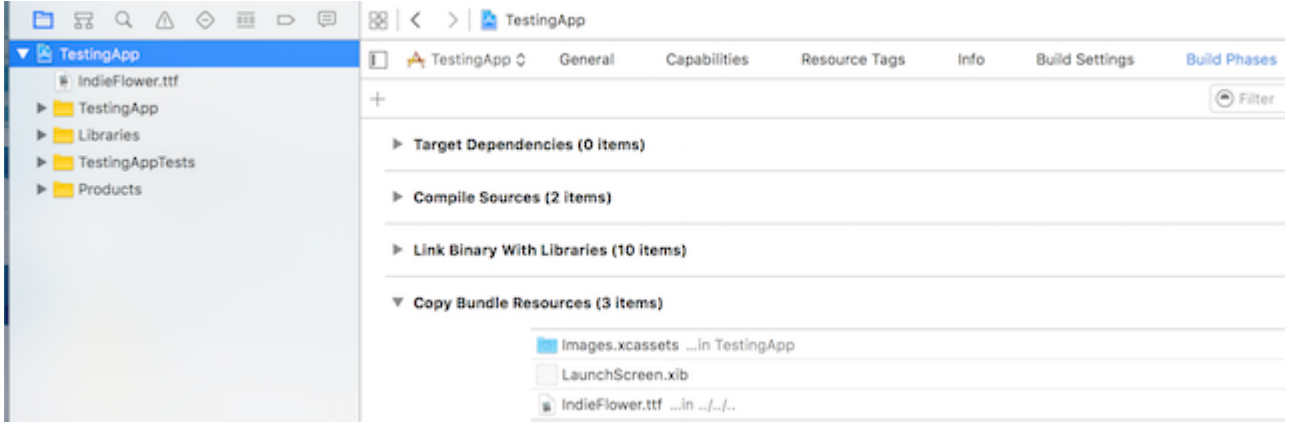

### **4. Include the font in Application Plist (Info.plist)**

from the application main folder open Info.plist, click on "Information Property List", and then click the plus sign (+). from drop down list choose "Fonts provided by application".

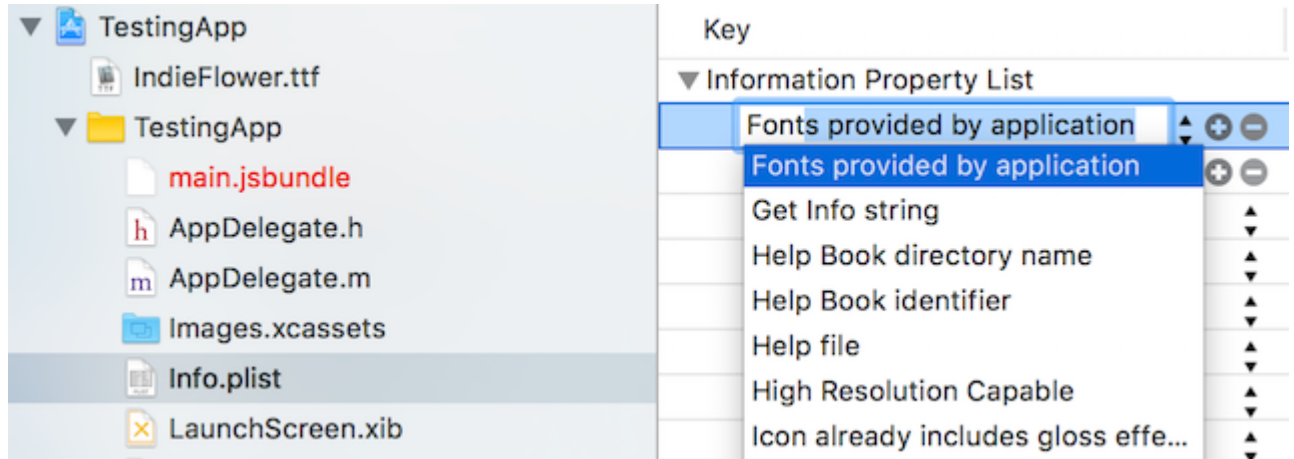

#### **5. Add Font name in Fonts provided by application**

expand Fonts Provided by Application and add the Font Name exactly to value column

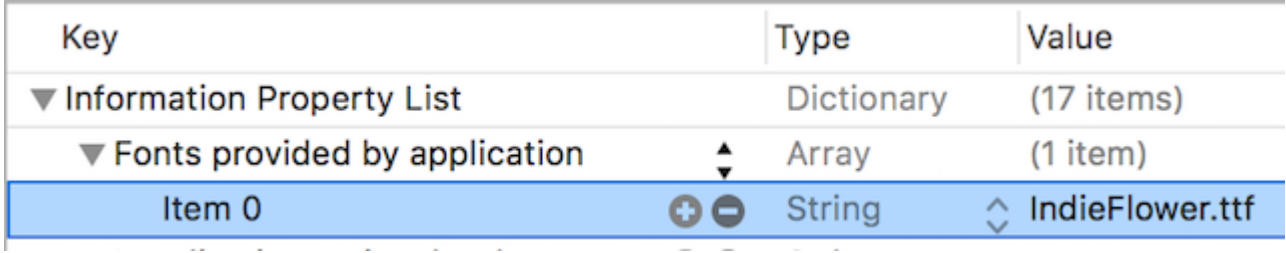

#### 6. Use it in the Application

```
 <Text style={{fontFamily:'IndieFlower'}}>
  Welcome to React Native!
\langleText\rangle
```
### **Custom fonts for both Android and IOS**

• Create a folder in your project folder, and add your fonts to it. Example:

○ Example: Here we added a folder in root called "mystuff", then "fonts", and inside it we placed our fonts:

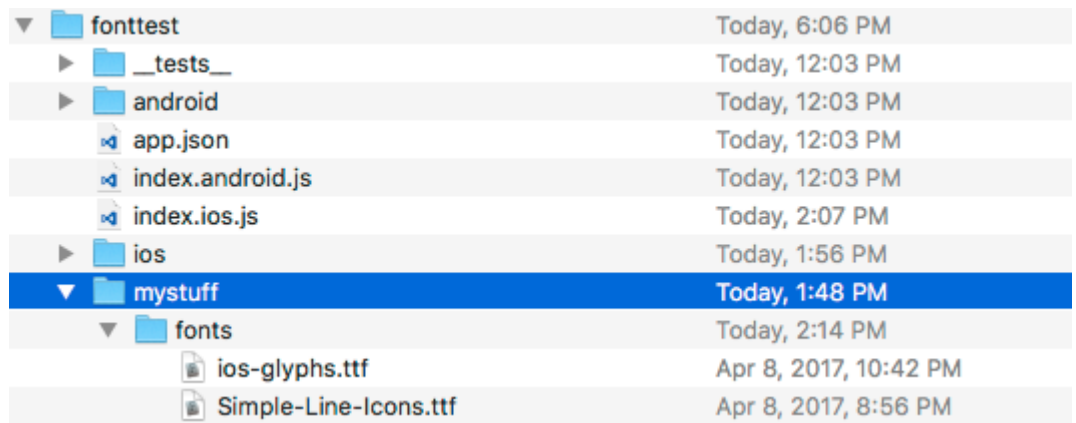

• Add the below code in package.json.

```
{
     ...
     "rnpm": {
        "assets": [
           "path/to/fontfolder"
        \Box },
     ...
}
```
○ For the example above, our package.json would now have a path of "mystuff/fonts":

```
"rnpm": {
  "assets": [
    "mystuff/fonts"
  ]
}
```
- Run react-native link command.
- Using custom fonts on project below code

```
<Text style={{ fontFamily: 'FONT-NAME' }}>
    My Text
\langleText>
```
Where FONT-NAME is the prefix platform specific.

#### **Android**

FONT-NAME is the words before the extension in file. Example: Your font's file name is Roboto-Regular.ttf, SO you would set fontFamily: Roboto-Regular.

### **iOS**

FONT-NAME is "Full Name" found after right clicking, on the font file, then clicking on "Get Info". ( Source: <https://stackoverflow.com/a/16788493/2529614> ), in the screenshot below, the file name is MM Proxima Nova Ultra bold.otf, however "Full Name" is "Proxima Nova Semibold", thus you would set fontFamily: Proxima Nova Semibold. Screenshot -

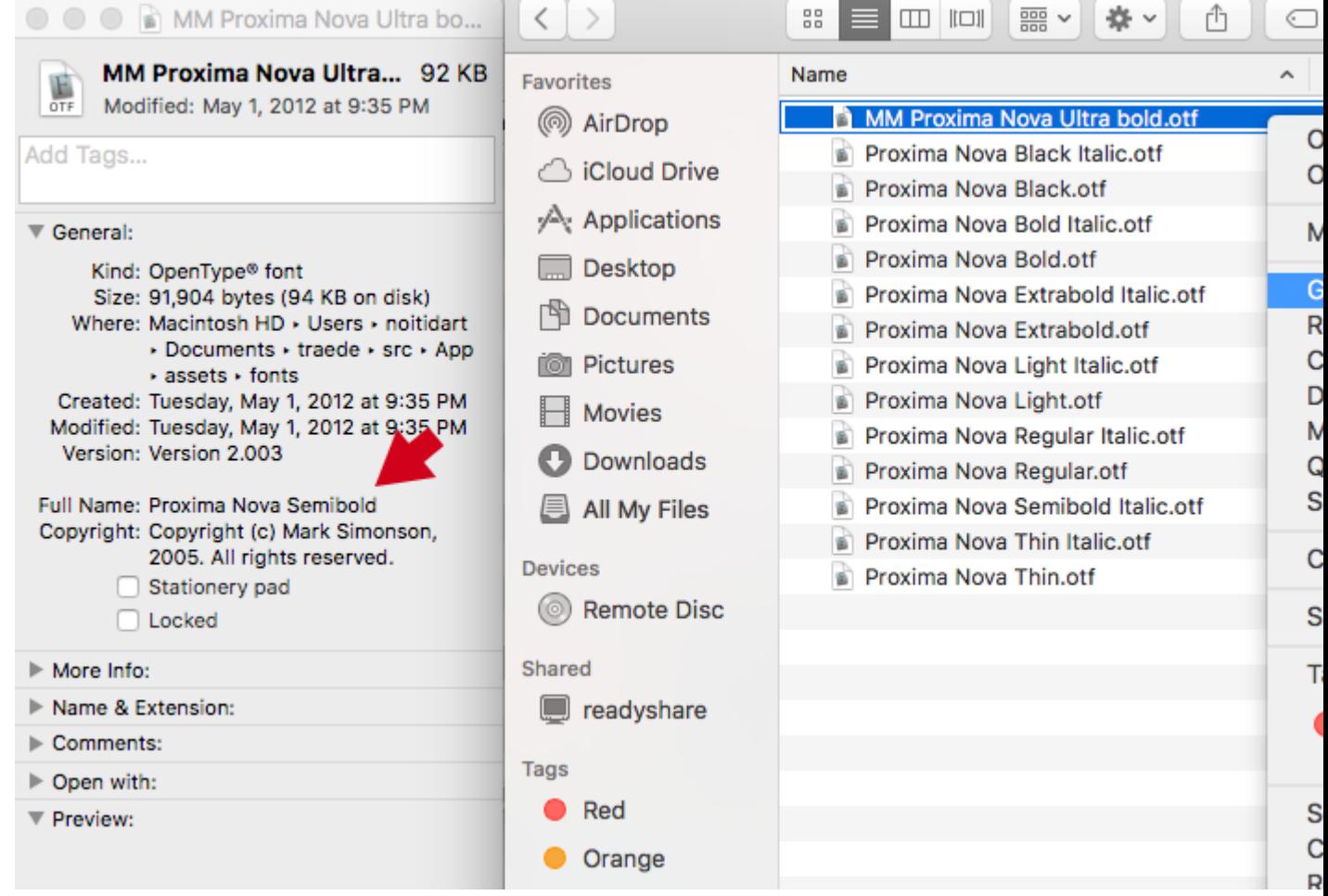

• Run react-native run-ios Or react-native run-android again (this will recompile with the resources)

Read Custom Fonts online: <https://riptutorial.com/react-native/topic/4341/custom-fonts>

## **Chapter 8: Debugging**

## **Syntax**

• debugger;

## **Examples**

**Start Remote JS Debugging in Android**

You can start the remote debugging from Developer menu. After selecting the enable remote debugging it will open Google Chrome, So that you can log the output into your console. You can also write debugger syntax into your js code.

**Using console.log()**

You can print log message in the terminal using console.log(). To do so, open a new terminal and run following command for Android:

react-native log-android

or following command if you are using iOS:

react-native log-ios

You will now start to see all the log message in this terminal

Read Debugging online:<https://riptutorial.com/react-native/topic/5105/debugging>

## **Chapter 9: ESLint in react-native**

### **Introduction**

This is the topic for ESLint rules explanation for react-native.

### **Examples**

**How to start**

It's highly recommended to use ESLint in your project on react-native. ESLint is a tool for code validation using specific rules provided by community.

For react-native you can use rulesets for javascript, react and react-native.

Common ESLint rules with motivation and explanations for javascript you can find here: <https://github.com/eslint/eslint/tree/master/docs/rules> . You can simply add ready ruleset from ESLint developers by adding in your .eslintr.json to 'extends' node 'eslint:recommended'. ( "extends": ["eslint:recommended"] ) More about ESLint configuring you can read here: <http://eslint.org/docs/developer-guide/development-environment>. It's recommended to read full doc about this extremely useful tool.

Next, full docs about rules for ES Lint react plugin you can find here:

<https://github.com/yannickcr/eslint-plugin-react/tree/master/docs/rules>. Important note: not all rules from react are relative to react-native. For example: react/display-name and react/nounknown-property for example. Another rules are 'must have' for every project on react-native, such as react/jsx-no-bind and react/jsx-key.

Be very careful with choosing your own ruleset.

And finaly, there is a plugin explicidly for react-native: [https://github.com/intellicode/eslint-plugin](https://github.com/intellicode/eslint-plugin-react-native)[react-native](https://github.com/intellicode/eslint-plugin-react-native) Note: If you split your styles in separate file, rule react-native/no-inline-styles will not work.

For correct working of this tool in react-native env you might need to set value or 'env' in your config to this: "env": { "browser": true, "es6": true, "amd": true },

ESLint is a key tool for development of high quality product.

Read ESLint in react-native online: [https://riptutorial.com/react-native/topic/10650/eslint-in-react](https://riptutorial.com/react-native/topic/10650/eslint-in-react-native)[native](https://riptutorial.com/react-native/topic/10650/eslint-in-react-native)

## **Chapter 10: Hello World**

## **Examples**

**Editing index.ios.js or index.android.js**

Open index.ios.js or index.android.js and delete everything between the <View> </View>. After that, write <Text> Hello World! </Text> and run the emulator.

You should see Hello World! written on the screen!

Congrats! You've successfully written your first Hello World!

**Hello world!**

```
import React, { Component } from 'react';
import { AppRegistry, Text } from 'react-native';
class HelloWorldApp extends Component {
  render() {
    return (
      <Text>Hello world!</Text>
     );
   }
}
AppRegistry.registerComponent('HelloWorldApp', () => HelloWorldApp);
```
Read Hello World online:<https://riptutorial.com/react-native/topic/3779/hello-world>

## **Chapter 11: HTTP Requests**

## **Syntax**

• fetch(url, options)[.then(...)[.catch(...)]]

### **Remarks**

- The Fetch API is the most commonly used API for HTTP requests. It is modern, flexible and it uses promises.
- The XMLHttpRequest API is also used for HTTP requests and is mainly included so that developers may use their favorite existing libraries, like [ApiSauce](https://github.com/skellock/apisauce).
- The Websocket API may be used for "live" data in real time scenarios, such as in chat applications.

## **Examples**

### **WebSockets**

```
var ws = new WebSocket('ws://host.com/path');
ws. on open = () \Rightarrow // connection opened
   ws.send('something'); // send a message
};
ws.\text{onmessage} = (e) \Rightarrow // a message was received
   console.log(e.data);
};
ws. \text{overror} = (e) \Rightarrow // an error occurred
   console.log(e.message);
};
ws.\text{onclose} = (e) \Rightarrow // connection closed
   console.log(e.code, e.reason);
};
```
### **HTTP with the fetch API**

It should be noted that Fetch does not support progress callbacks. See: <https://github.com/github/fetch/issues/89>.

The alternative is to use XMLHttpRequest [https://developer.mozilla.org/en-](https://developer.mozilla.org/en-US/docs/Web/Events/progress)[US/docs/Web/Events/progress](https://developer.mozilla.org/en-US/docs/Web/Events/progress).

```
fetch('https://mywebsite.com/mydata.json').then(json => console.log(json));
fetch('/login', {
  method: 'POST',
  body: form,
  mode: 'cors',
  cache: 'default',
}).then(session => onLogin(session), failure => console.error(failure));
```
More details about fetch can be found at [MDN](https://developer.mozilla.org/en-US/docs/Web/API/Fetch_API/Using_Fetch)

### **Networking with XMLHttpRequest**

```
var request = new XMLHttpRequest();
request.onreadystatechange = (e) => {
   if (request.readyState !== 4) {
    return;
   }
   if (request.status === 200) {
    console.log('success', request.responseText);
   } else {
    console.warn('error');
   }
};
request.open('GET', 'https://mywebsite.com/endpoint/');
request.send();
```
### **Using Promises with the fetch API and Redux**

Redux is the most common state management library used with React-Native. The following example demonstrates how to use the fetch API and dispatch changes to your applications state reducer using redux-thunk.

```
export const fetchRecipes = (action) => {
   return (dispatch, getState) => {
     fetch('/recipes', {
        method: 'POST',
         headers: {
           'Accept': 'application/json',
           'Content-Type': 'application/json'
         },
         body: JSON.stringify({
           recipeName,
          instructions,
           ingredients
         })
     })
    .then((res) => {
       // If response was successful parse the json and dispatch an update
       if (res.ok) {
         res.json().then((recipe) => {
           dispatch({
             type: 'UPDATE_RECIPE',
             recipe
```

```
 });
         });
       } else {
          // response wasn't successful so dispatch an error
         res.json().then((err) \Rightarrow {
            dispatch({
              type: 'ERROR_RECIPE',
              message: err.reason,
              status: err.status
            });
          });
       }
     })
    .catch((err) \Rightarrow {
       // Runs if there is a general JavaScript error.
      dispatch(error('There was a problem with the request.'));
     });
  };
};
```
### **Web Socket with Socket.io**

#### Install socket.io-client

npm i socket.io-client --save

#### Import module

```
import SocketIOClient from 'socket.io-client/dist/socket.io.js'
```
#### Initialize in your constructor

```
constructor(props){
    super(props);
    this.socket = SocketIOClient('http://server:3000');
   }
```
Now in order to use your socket connection properly, you should bind your functions in constructor too. Let's assume that we have to build a simple application, which will send a ping to a server via socket after every 5 seconds (consider this as ping), and then the application will get a reply from the server. To do so, let's first create these two functions:

```
_sendPing(){
    //emit a dong message to socket server
     socket.emit('ding');
}
_getReply(data){
    //get reply from socket server, log it to console
     console.log('Reply from server:' + data);
}
```
Now, we need to bind these two functions in our constructor:

```
constructor(props){
    super(props);
    this.socket = SocketIOClient('http://server:3000');
     //bind the functions
     this._sendPing = this._sendPing.bind(this);
     this._getReply = this._getReply.bind(this);
}
```
After that, we also need to link \_getReply function with the socket in order to receive the message from the socket server. To do this we need to attach our \_getReply function with socket object. Add the following line to our constructor:

this.socket.on('dong', this.\_getReply);

Now, whenever socket server emits with the 'dong' your application will able to receive it.

**Http with axios**

#### **Configure**

For web request you can also use library [axios](https://github.com/mzabriskie/axios).

It's easy to configure. For this purpose you can create file axios.js for example:

```
import * as axios from 'axios';
var instance = axios.create();
instance.defaults.baseURL = serverURL;
instance.defaults.timeout = 20000;]
//...//and other options
export { instance as default };
```
and then use it in any file you want.

#### **Requests**

To avoid using pattern 'Swiss knife' for every service on your backend you can create separate file with methods for this within folder for integration functionality:

```
import axios from '../axios';
import {
    errorHandling
} from '../common';
const UserService = {
        getCallToAction() {
        return axios.get('api/user/dosomething').then(response => response.data)
            .catch(errorHandling);
     },
}
export default UserService;
```
### **Testing**

There is a special lib for testing axios: [axios-mock-adapter.](https://github.com/ctimmerm/axios-mock-adapter)

With this lib you can set to axios any responce you want for testing it. Also you can configure some special errors for your axois'es methods. You can add it to your axios.js file created in prevous step:

```
import MockAdapter from 'axios-mock-adapter';
var mock = new MockAdapter(instance);
mock.onAny().reply(500);
```
for example.

#### **Redux Store**

Sometimes you need to add to headers authorize token, that you probably store in your redux store.

In this case you'll need another file, interceptors.js with this function:

```
export function getAuthToken(storeContainer) {
    return config => {
       let store = storeContainer.getState();
        config.headers['Authorization'] = store.user.accessToken;
        return config;
    };
}
```
Next in constructor of your root component you can add this:

axios.interceptors.request.use(getAuthToken(this.state.store));

and then all your requests will be followed with your authorization token.

As you can see axios is very simple, configurable and useful library for applications based on react-native.

Read HTTP Requests online:<https://riptutorial.com/react-native/topic/2375/http-requests>

## **Chapter 12: Images**

### **Examples**

### **Image Module**

You're going to have to import Image from the react-native package like so then use it:

```
import { Image } from 'react';
<Image source={{uri: 'https://image-souce.com/awesomeImage'}} />
```
You can also use a local image with a slightly different syntax but same logic like so:

```
import { Image } from 'react';
<Image source={require('./img/myCoolImage.png')} />
```
Note:- You should give height, width to the image otherwise it won't show.

### **Image Example**

```
class ImageExample extends Component {
   render() {
    return (
       <View>
         <Image style={{width: 30, height: 30}}
           source={{uri: 'http://facebook.github.io/react/img/logo_og.png'}}
         />
       </View>
    );
   }
}
```
### **Conditional Image Source**

```
<Image style={[this.props.imageStyle]}
        source={this.props.imagePath
         ? this.props.imagePath
         : require('../theme/images/resource.png')}
     />
```
If the path is available in  $\text{imagePath}$  then it will be assigned to source else the default image path will be assigned.

### **Using variable for image path**

```
let imagePath = require("\ldots/../assets/list.png");
```
<Image style={{height: 50, width: 50}} source={imagePath} />

#### From external resource:

<Image style={{height: 50, width: 50}} source={{uri: userData.image}} />

### **To fit an Image**

```
<Image
    resizeMode="contain"
    style={{height: 100, width: 100}}
     source={require('../assets/image.png')} />
```
Try also **cover**, **stretch**, **repeat** and **center** parameters.

Read Images online:<https://riptutorial.com/react-native/topic/3956/images>

## **Chapter 13: Integration with Firebase for Authentication**

### **Introduction**

//Replace firebase values with your app api values import firebase from 'firebase';

componentWillMount() { firebase.initializeApp({ apiKey: "yourAPIKey", authDomain: "authDomainNAme", databaseURL: "yourDomainBaseURL", projectId: "yourProjectID", storageBucket: "storageBUcketValue", messagingSenderId: "senderIdValue" }); firebase.auth().signInWithEmailAndPassword(email, password) .then(this.onLoginSuccess) }) }

## **Examples**

**React Native - ListView with Firebase**

This is what I do when I'm working with Firebase and I want to use ListView.

Use a parent component to retrieve the data from Firebase (Posts.js):

### **Posts.js**

```
import PostsList from './PostsList';
class Posts extends Component{
    constructor(props) {
        super(props);
        this.state = {
            posts: []
         }
     }
     componentWillMount() {
        firebase.database().ref('Posts/').on('value', function(data) {
             this.setState({ posts: data.val() });
         });
     }
     render() {
        return <PostsList posts={this.state.posts}/>
     }
}
```
### **PostsList.js**

```
class PostsList extends Component {
    constructor(props) {
        super(props);
        this.state = {
```

```
 dataSource: new ListView.DataSource({
              rowHasChanged: (row1, row2) => row1 !== row2
         }),
     }
 }
 getDataSource(posts: Array<any>): ListView.DataSource {
     if(!posts) return;
     return this.state.dataSource.cloneWithRows(posts);
 }
 componentDidMount() {
     this.setState({dataSource: this.getDataSource(this.props.posts)});
 }
 componentWillReceiveProps(props) {
     this.setState({dataSource: this.getDataSource(props.posts)});
 }
 renderRow = (post) => {
     return (
         <View>
              <Text>{post.title}</Text>
              <Text>{post.content}</Text>
         </View>
     );
 }
 render() {
     return(
         <ListView
             dataSource={this.state.dataSource}
             renderRow={this.renderRow}
              enableEmptySections={true}
         />
     );
 }
```
I want to point out that in Posts. js, I'm not importing firebase because you only need to import it once, in the main component of your project (where you have the navigator) and use it anywhere.

**This is the solution someone suggested in a question I asked when I was struggling with ListView. I thought it would be nice to share it.**

Source: [\[http://stackoverflow.com/questions/38414289/react-native-listview-not-rendering-data](http://stackoverflow.com/questions/38414289/react-native-listview-not-rendering-data-from-firebase%5D%5B1%5D)[from-firebase\]\[1\]](http://stackoverflow.com/questions/38414289/react-native-listview-not-rendering-data-from-firebase%5D%5B1%5D)

**Authentication In React Native Using Firebase**

Replace firebase values with your app api values:

```
import firebase from 'firebase';
componentWillMount() {
firebase.initializeApp({
   apiKey: "yourAPIKey",
   authDomain: "authDomainNAme",
```
}

```
 databaseURL: "yourDomainBaseURL",
  projectId: "yourProjectID",
  storageBucket: "storageBUcketValue",
  messagingSenderId: "senderIdValue"
});
     firebase.auth().signInWithEmailAndPassword(email, password)
   .then(this.onLoginSuccess)
  . \text{catch}() \Rightarrow firebase.auth().createUserWithEmailAndPassword(email, password)
       .then(this.onLoginSuccess)
       .catch(this.onLoginFail)
  })
}
```
Read Integration with Firebase for Authentication online: [https://riptutorial.com/react](https://riptutorial.com/react-native/topic/6391/integration-with-firebase-for-authentication)[native/topic/6391/integration-with-firebase-for-authentication](https://riptutorial.com/react-native/topic/6391/integration-with-firebase-for-authentication)

## **Chapter 14: Layout**

## **Examples**

**Flexbox**

Flexbox is a layout mode providing for the arrangement of elements on a page such that the elements behave predictably when the page layout must accommodate different screen sizes and different display devices. By default flexbox arranges children in a column. But you can change it to row using flexDirection: 'row'.

## **flexDirection**

```
const Direction = (props)=>{
  return (
    <View style={styles.container}>
     <Box/>
     <Box/>
     <Box/>
      <View style={{flexDirection:'row'}}>
       <Box/>
        <Box/>
       <Box/>
      </View>
     </View>
 \lambda}
const styles = StyleSheet.create({
  container: {
    flex:1,
    backgroundColor: '#AED581',
  }
});
```
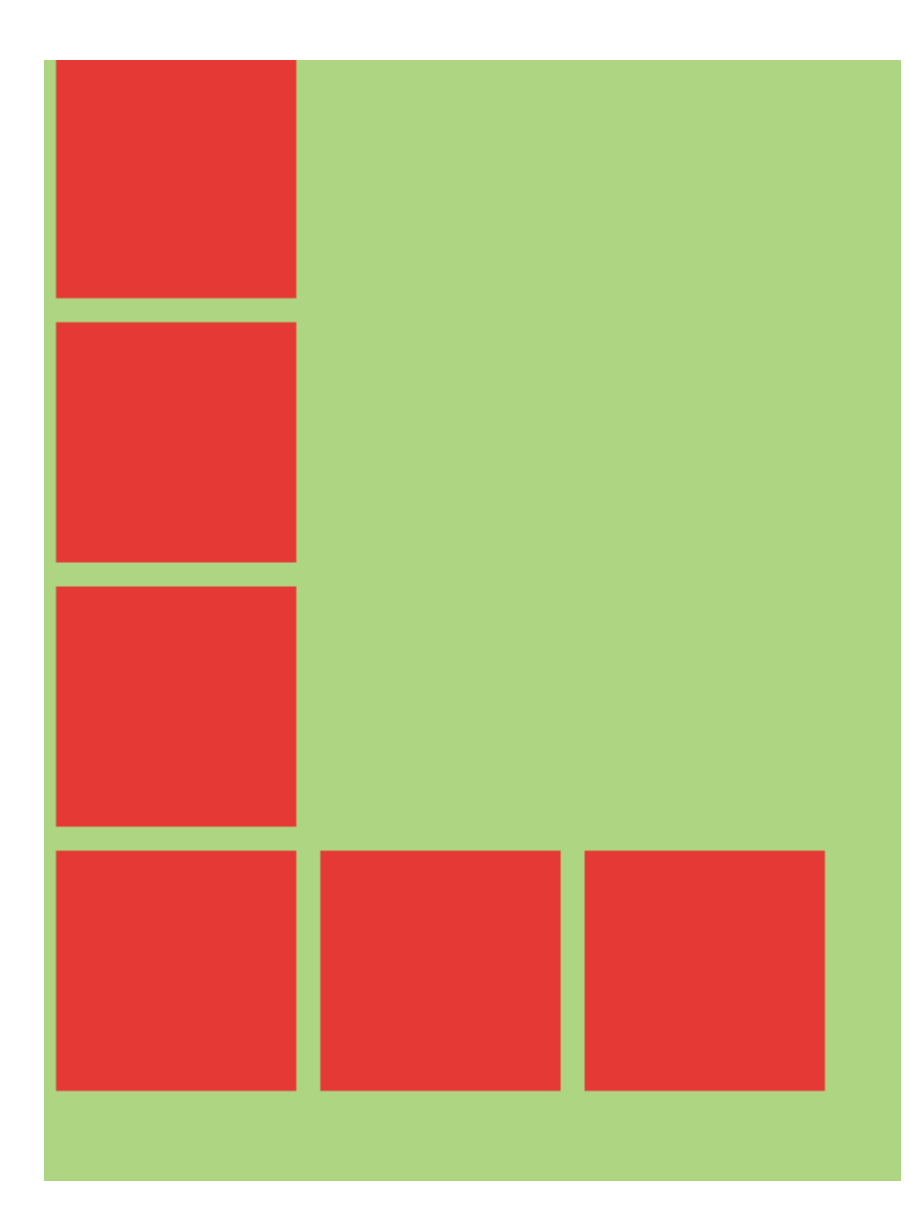

### **Alignment axis**

```
const AlignmentAxis = (props)=>{
  return (
    <View style={styles.container}>
     <Box / <View style={{flex:1, alignItems:'flex-end', justifyContent:'flex-end'}}>
       <Box /<Box / </View>
     <Box / </View>
  )
}
const styles = StyleSheet.create({
  container: {
    flex:1,
    backgroundColor: `#69B8CC`,
  },
  text:{
    color: 'white',
    textAlign:'center'
   }
```
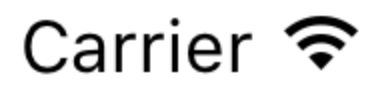

## 8:17 PM

# AlignmentA>

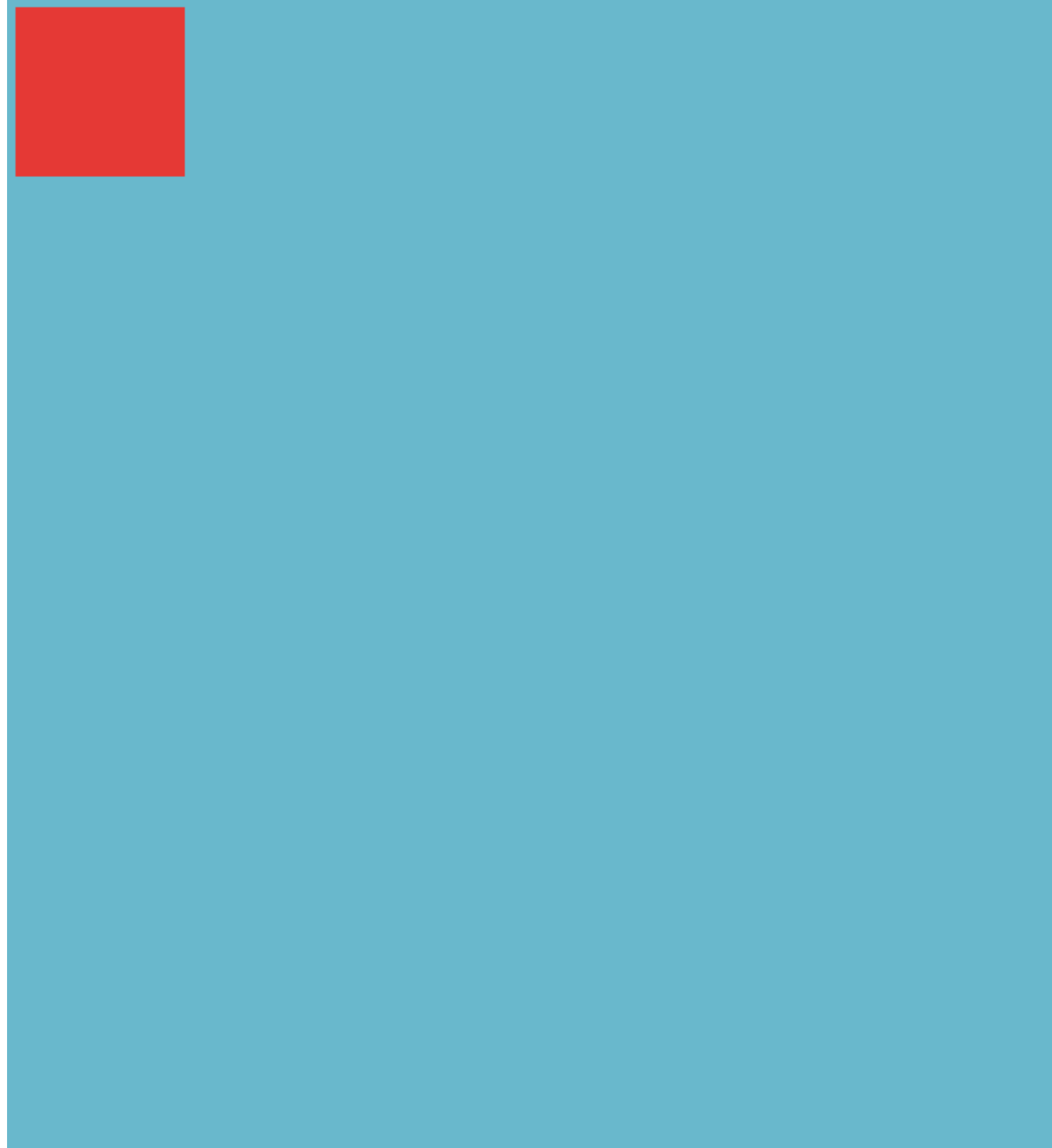

## **Chapter 15: Linking Native API**

### **Introduction**

Linking API enables you to both send and receive links between applications. For example, opening the Phone app with number dialed in or opening the Google Maps and starting a navigation to a chosen destination. You can also utilise Linking to make your app able to respond to links opening it from other applications.

To use Linking you need to first import it from react-native

```
import {Linking} from 'react-native'
```
### **Examples**

### **Outgoing Links**

To open a link call openURL.

```
Linking.openURL(url)
.catch(err => console.error('An error occurred ', err))
```
The preferred method is to check if any installed app can handle a given URL beforehand.

```
Linking.canOpenURL(url)
.then(supported => {
  if (!supported) {
    console.log('Unsupported URL: ' + url)
  } else {
    return Linking.openURL(url)
   }
}).catch(err => console.error('An error occurred ', err))
```
## **URI Schemes**

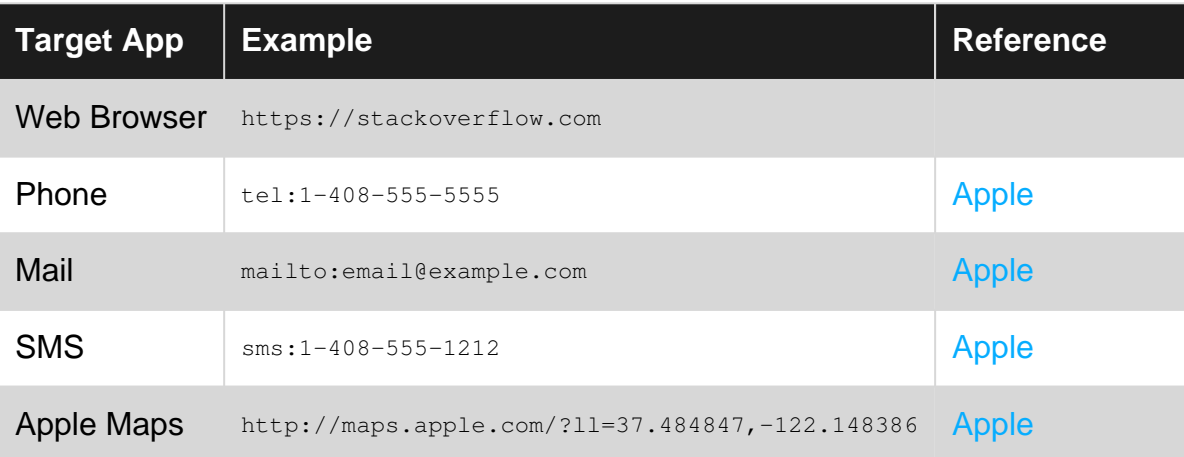

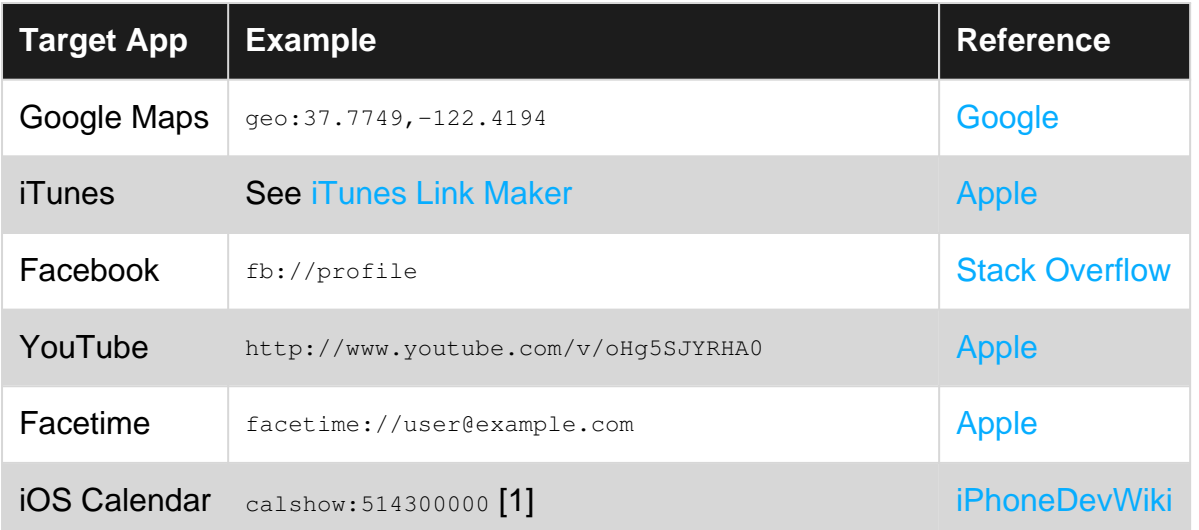

[1] Opens the calendar at the stated number of seconds since 1. 1. 2001 (UTC?). For some reason this API is undocumented by Apple.

### **Incomming Links**

You can detect when your app is launched from an external URL.

```
componentDidMount() {
  const url = Linking.getInitialURL()
 .then((url) \Rightarrow {
    if (url) {
      console.log('Initial url is: ' + url)
    }
   }).catch(err => console.error('An error occurred ', err))
}
```
To enable this on iOS [Link](https://facebook.github.io/react-native/docs/linking-libraries-ios.html#manual-linking) [RCTLinking](https://facebook.github.io/react-native/docs/linking-libraries-ios.html#manual-linking) [to your project](https://facebook.github.io/react-native/docs/linking-libraries-ios.html#manual-linking).

To enable this on Android, [follow these steps.](https://developer.android.com/training/app-indexing/deep-linking.html#adding-filters)

Read Linking Native API online:<https://riptutorial.com/react-native/topic/9687/linking-native-api>

## **Chapter 16: ListView**

### **Examples**

**Simple Example**

ListView - A core component designed for efficient display of vertically scrolling lists of changing data. The minimal API is to create a ListView.DataSource, populate it with a simple array of data blobs, and instantiate a ListView component with that data source and a renderRow callback which takes a blob from the data array and returns a renderable component.

Minimal example:

```
getInitialState: function() {
 var ds = new ListView.DataSource({rowHasChanged: (r1, r2) => r1 !== r2});
  return {
   dataSource: ds.cloneWithRows(['row 1', 'row 2']),
  };
},
render: function() {
  return (
    <ListView
      dataSource={this.state.dataSource}
      renderRow={(rowData) => <Text>{rowData}</Text>}
    />
  );
},
```
ListView also supports more advanced features, including sections with sticky section headers, header and footer support, callbacks on reaching the end of the available data (onEndReached) and on the set of rows that are visible in the device viewport change (onChangeVisibleRows), and several performance optimizations.

There are a few performance operations designed to make ListView scroll smoothly while dynamically loading potentially very large (or conceptually infinite) data sets:

- Only re-render changed rows the rowHasChanged function provided to the data source tells the ListView if it needs to re-render a row because the source data has changed - see ListViewDataSource for more details.
- Rate-limited row rendering By default, only one row is rendered per event-loop (customizable with the pageSize prop). This breaks up the work into smaller chunks to reduce the chance of dropping frames while rendering rows.

Read ListView online: <https://riptutorial.com/react-native/topic/3112/listview>

## **Chapter 17: Modal**

## **Introduction**

Modal component is a simple way to present content above an enclosing view.

### **Parameters**

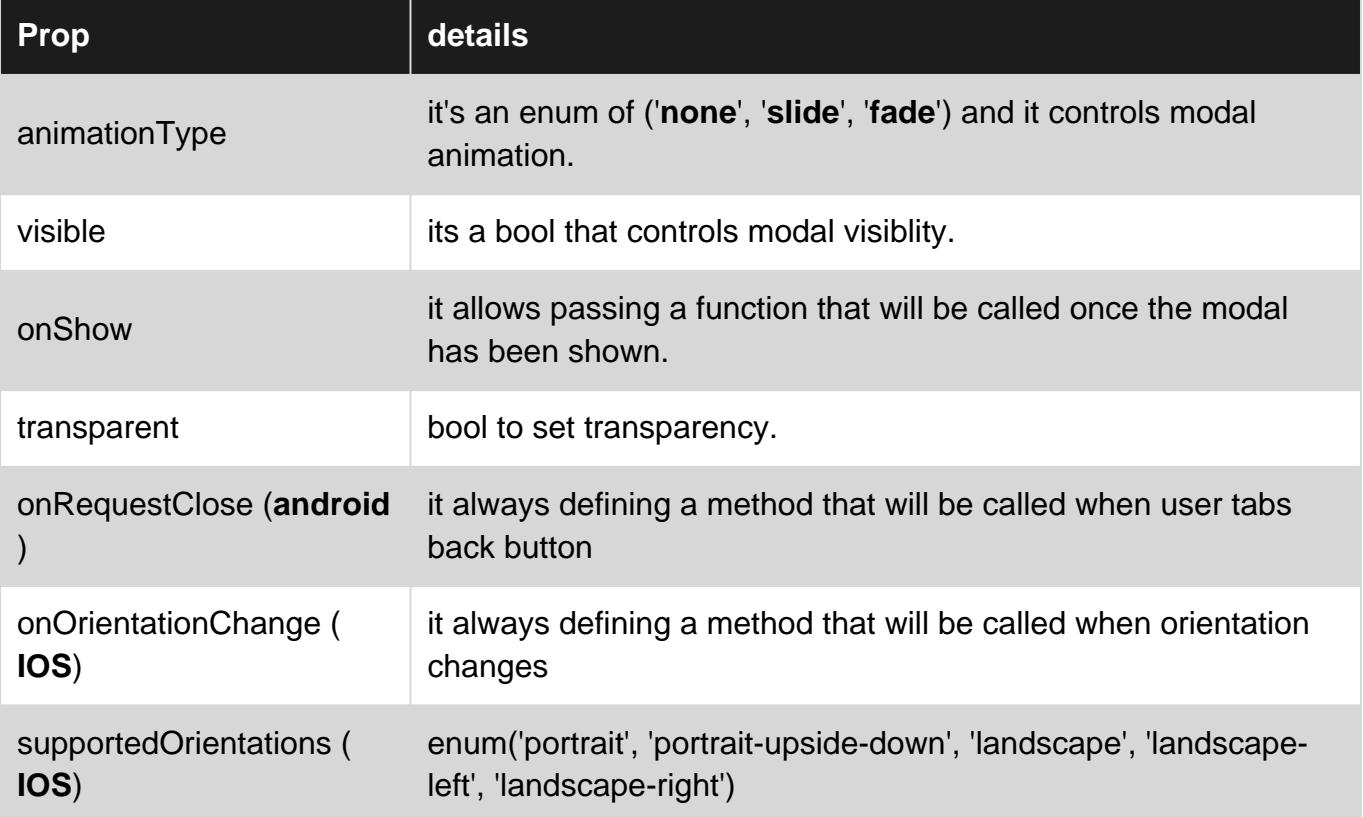

### **Examples**

### **Modal Basic Example**

```
import React, { Component } from 'react';
import {
  Modal,
  Text,
  View,
  Button,
  StyleSheet,
} from 'react-native';
const styles = StyleSheet.create({
  mainContainer: {
    marginTop: 22,
  },
  modalContainer: {
```

```
 marginTop: 22,
  },
});
class Example extends Component {
   constructor() {
     super();
    this.state = {
      visibility: false,
    };
   }
   setModalVisibility(visible) {
    this.setState({
      visibility: visible,
    });
   }
   render() {
     return (
       <View style={styles.mainContainer}>
         <Modal
           animationType={'slide'}
           transparent={false}
           visible={this.state.visibility}
         >
           <View style={styles.modalContainer}>
             <View>
               <Text>I'm a simple Modal</Text>
               <Button
                 color="#000"
                 onPress={() => this.setModalVisibility(!this.state.visibility)}
                 title="Hide Modal"
              / </View>
           </View>
         </Modal>
         <Button
           color="#000"
           onPress={() => this.setModalVisibility(true)}
           title="Show Modal"
        / </View>
    );
  }
}
export default Example;
```
### **Transparent Modal Example**

See this example [here](https://snack.expo.io/Skq5Inanl).

```
import React, { Component } from 'react';
import { Text, View, StyleSheet, Button, Modal } from 'react-native';
import { Constants } from 'expo';
```

```
export default class App extends Component {
  state = \{ modalVisible: false,
   };
   _handleButtonPress = () => {
     this.setModalVisible(true);
   };
   setModalVisible = (visible) => {
     this.setState({modalVisible: visible});
   }
   render() {
     var modalBackgroundStyle = {
      backgroundColor: 'rgba(0, 0, 0, 0.5)'
     };
     var innerContainerTransparentStyle = {backgroundColor: '#fff', padding: 20};
     return (
       <View style={styles.container}>
       <Modal
           animationType='fade'
           transparent={true}
           visible={this.state.modalVisible}
           onRequestClose={() => this.setModalVisible(false)}
\rightarrow \rightarrow <View style={[styles.container, modalBackgroundStyle]}>
             <View style={innerContainerTransparentStyle}>
                <Text>This is a modal</Text>
                <Button title='close'
                  onPress={this.setModalVisible.bind(this, false)}/>
             </View>
           </View>
         </Modal>
         <Button
           title="Press me"
           onPress={this._handleButtonPress}
        / </View>
     );
   }
}
const styles = StyleSheet.create({
  container: {
    flex: 1,
     alignItems: 'center',
     justifyContent: 'center',
     paddingTop: Constants.statusBarHeight,
     backgroundColor: '#ecf0f1',
   }
});
```
#### Read Modal online: <https://riptutorial.com/react-native/topic/8253/modal>

## **Chapter 18: Multiple props rendering**

## **Examples**

**render multiple variables**

For rendering multiple props or variables we can use **``**.

```
 render() {
  let firstName = 'test';
  let lastName = 'name';
  return (
    <View style={styles.container}>
      <Text>{`${firstName} ${lastName}` } </Text>
    </View>
  );
 }
```
#### Output: test name

Read Multiple props rendering online: [https://riptutorial.com/react-native/topic/10781/multiple](https://riptutorial.com/react-native/topic/10781/multiple-props-rendering)[props-rendering](https://riptutorial.com/react-native/topic/10781/multiple-props-rendering)

## **Chapter 19: Native Modules**

### **Examples**

**Create your Native Module (IOS)**

## **Introduction**

from<http://facebook.github.io/react-native/docs/native-modules-ios.html>

Sometimes an app needs access to platform API, and React Native doesn't have a corresponding module yet. Maybe you want to reuse some existing Objective-C, Swift or C++ code without having to reimplement it in JavaScript, or write some high performance, multi-threaded code such as for image processing, a database, or any number of advanced extensions.

A Native Module is simply an Objective-C Class that implements the RCTBridgeModule protocol.

## **Example**

In your Xcode project create a new file and select **Cocoa Touch Class**, in the creation wizard choose a name for your Class (e.g. NativeModule), make it a **Subclass of**: NSObject and choose Objective-C for the language.

This will create two files NativeModuleEx.h and NativeModuleEx.m

You will need to import RCTBridgeModule.h to your NativeModuleEx.h file as it follows:

```
#import <Foundation/Foundation.h>
#import "RCTBridgeModule.h"
@interface NativeModuleEx : NSObject <RCTBridgeModule>
@end
```
In your NativeModuleEx.m add the following code:

```
#import "NativeModuleEx.h"
@implementation NativeModuleEx
RCT_EXPORT_MODULE();
RCT_EXPORT_METHOD(testModule:(NSString *)string )
{
```

```
 NSLog(@"The string '%@' comes from JavaScript! ", string);
}
@end
```
RCT\_EXPORT\_MODULE() will make your module accessible in JavaScript, you can pass it an optional argument to specify its name. If no name is provided it will match the Objective-C class name.

RCT\_EXPORT\_METHOD() will expose your method to JavaScript, only the methods you export using this macro will be accessible in JavaScript.

Finally, in your JavaScript you can call your method as it follows:

```
import { NativeModules } from 'react-native';
var NativeModuleEx = NativeModules.NativeModuleEx;
NativeModuleEx.testModule('Some String !');
```
Read Native Modules online: <https://riptutorial.com/react-native/topic/6155/native-modules>

## **Chapter 20: Navigator Best Practices**

### **Examples**

#### **Navigator**

Navigator is React Native's default navigator. A Navigator component manages a stack of route objects, and provides methods for managing that stack.

```
<Navigator
  ref={maxigator)} \Rightarrow { this.navigator = navigation}} initialRoute={{ id: 'route1', title: 'Route 1' }}
  renderScene={this.renderScene.bind(this)}
  configureScene={(route) => Navigator.SceneConfigs.FloatFromRight}
  style={{ flex: 1 }}
  navigationBar={
     // see "Managing the Navigation Bar" below
     <Navigator.NavigationBar routeMapper={this.routeMapper} />
   }
/>
```
#### **Managing the Route Stack**

First of all, notice the *initialRoute* prop. A route is simply a javascript object, and can take whatever shape you want, and have whatever values you want. It's the primary way you'll pass values and methods between components in your navigation stack.

The Navigator knows what to render based on the value returned from its renderScene prop.

```
renderScene(route, navigator) {
  if (route.id === 'route1') {
    return <ExampleScene navigator={navigator} title={route.title} />; // see below
   } else if (route.id === 'route2') {
    return <ExampleScene navigator={navigator} title={route.title} />; // see below
   }
}
```
Let's imagine an implementation of ExampleScene in this example:

```
function ExampleScene(props) {
  function forward() {
    // this route object will passed along to our `renderScene` function we defined above.
    props.navigator.push({ id: 'route2', title: 'Route 2' });
   }
   function back() {
    // `pop` simply pops one route object off the `Navigator`'s stack
    props.navigator.pop();
   }
  return (
```

```
\langle Vi\cap W <Text>{props.title}</Text>
      <TouchableOpacity onPress={forward}>
         <Text>Go forward!</Text>
      </TouchableOpacity>
       <TouchableOpacity onPress={back}>
         <Text>Go Back!</Text>
       </TouchableOpacity>
     </View>
  );
}
```
#### **Configuring the Navigator**

You can configure the Navigator's transitions with the configureScene prop. This is a function that's passed the route object, and needs to return a configuration object. These are the available configuration objects:

- Navigator.SceneConfigs.PushFromRight (default)
- Navigator.SceneConfigs.FloatFromRight
- Navigator.SceneConfigs.FloatFromLeft
- Navigator.SceneConfigs.FloatFromBottom
- Navigator.SceneConfigs.FloatFromBottomAndroid
- Navigator.SceneConfigs.FadeAndroid
- Navigator.SceneConfigs.HorizontalSwipeJump
- Navigator.SceneConfigs.HorizontalSwipeJumpFromRight
- Navigator.SceneConfigs.VerticalUpSwipeJump
- Navigator.SceneConfigs.VerticalDownSwipeJump

You can return one of these objects without modification, or you can modify the configuration object to customize the navigation transitions. For example, to modify the edge hit width to more closely emulate the iOS UINavigationController's interactivePopGestureRecognizer:

```
configureScene={(route) => {
  return {
     ...Navigator.SceneConfigs.FloatFromRight,
     gestures: {
       pop: {
         ...Navigator.SceneConfigs.FloatFromRight.gestures.pop,
         edgeHitWidth: Dimensions.get('window').width / 2,
      },
     },
   };
}}
```
### **Managing the NavigationBar**

The  $N$ avigator component comes with a navigationBar prop, which can theoretically take any properly configured React component. But the most common implementation uses the default Navigator. NavigationBar. This takes a routeMapper prop that you can use to configure the appearance of the navigation bar based on the route.

A routeMapper is a regular javascript object with three functions: Title, RightButton, and LeftButton. For example:

```
const routeMapper = {
   LeftButton(route, navigator, index, navState) {
    if (index == 0) {
      return null;
     }
    return (
      <TouchableOpacity
        onPress={() => navigator.pop()}
         style={styles.navBarLeftButton}
      >
         <Text>Back</Text>
       </TouchableOpacity>
     );
   },
   RightButton(route, navigator, index, navState) {
     return (
      <TouchableOpacity
        onPress={route.handleRightButtonClick}
         style={styles.navBarRightButton}
      >
         <Text>Next</Text>
       </TouchableOpacity>
    );
   },
   Title(route, navigator, index, navState) {
    return (
       <Text>
         {route.title}
       </Text>
     );
   },
};
```
#### **See more**

For more detailed documentation of each prop, see the [the official React Native Documentation for](https://facebook.github.io/react-native/docs/navigator.html) [Navigator](https://facebook.github.io/react-native/docs/navigator.html), and the React Native guide on [Using Navigators](https://facebook.github.io/react-native/docs/using-navigators.html).

**Use react-navigation for navigation in react native apps**

With the help of [react-navigation](https://reactnavigation.org/), you can add navigation to your app really easy.

Install react-navigation

npm install --save react-navigation

#### Example:

```
import { Button, View, Text, AppRegistry } from 'react-native';
import { StackNavigator } from 'react-navigation';
const App = StackNavigator({
  FirstPage: {screen: FirstPage},
   SecondPage: {screen: SecondPage},
});
class FirstPage extends React.Component {
   static navigationOptions = {
    title: 'Welcome',
   };
   render() {
    const { navigate } = this.props.navigation;
     return (
       <Button
        title='Go to Second Page'
        onPress=\{() =>
           navigate('SecondPage', { name: 'Awesomepankaj' })
         }
       />
     );
   }
}
class SecondPage extends React.Component {
   static navigationOptions = ({navigation}) => ({
    title: navigation.state.params.name,
   });
   render() {
    const { goBack } = this.props.navigation;
     return (
       <View>
         <Text>Welcome to Second Page</Text>
         <Button
           title="Go back to First Page"
          onPress={() \Rightarrow goBack() } />
       </View>
     );
   }
}
```
### **react-native Navigation with react-native-router-flux**

Install by using npm install --save react-native-router-flux

In react-native-router-flux, each route is called a  $\langle\text{scenes}\rangle$ 

<Scene key="home" component={LogIn} title="Home" initial />

### $k$ <sub>ey</sub> A unique string that can be used to refer to the particular scene.

component Which component to show, here it's

title make a NavBar and give it a title 'Home'

#### initial Is this the first screen of the App

Example:

```
import React from 'react';
import { Scene, Router } from 'react-native-router-flux';
import LogIn from './components/LogIn';
import SecondPage from './components/SecondPage';
const RouterComponent = () => {
  return (
    <Router>
      <Scene key="login" component={LogIn} title="Login Form" initial />
      <Scene key="secondPage" component={SecondPage} title="Home" />
    </Router>
  );
};
export default RouterComponent;
```
Import this file in the main App.js(index file) and render it. For more information can visit this [link.](https://github.com/aksonov/react-native-router-flux/blob/master/docs/MINI_TUTORIAL.md)

Read Navigator Best Practices online: [https://riptutorial.com/react-native/topic/2559/navigator](https://riptutorial.com/react-native/topic/2559/navigator-best-practices)[best-practices](https://riptutorial.com/react-native/topic/2559/navigator-best-practices)

## **Chapter 21: Navigator with buttons injected from pages**

### **Examples**

### **Introduction**

Instead of bloating your main js file that contains your navigator with buttons. It's cleaner to just inject buttons on-demand in any page that you need.

```
//In the page "Home", I want to have the right nav button to show
//a settings modal that resides in "Home" component.
componentWillMount() {
   this.props.route.navbarTitle = "Home";
   this.props.route.rightNavButton = {
    text: "Settings",
    onPress: this._ShowSettingsModal.bind(this)
   };
}
```
### **Full commented example**

```
'use strict';
import React, {Component} from 'react';
import ReactNative from 'react-native';
const {
  AppRegistry,
  StyleSheet,
  Text,
  View,
  Navigator,
  Alert,
  TouchableHighlight
} = ReactNative;
//This is the app container that contains the navigator stuff
class AppContainer extends Component {
     renderScene(route, navigator) {
         switch(route.name) {
            case "Home":
       //You must pass route as a prop for this trick to work properly
            return <Home route={route} navigator={navigator} {...route.passProps} />
             default:
             return (
         <Text route={route}
         style={styles.container}>
```

```
Your route name is probably incorrect {JSON.stringify(route)}
            \langleText>
       );
         }
     }
   render() {
     return (
       <Navigator
         navigationBar={
           <Navigator.NavigationBar
             style={ styles.navbar }
             routeMapper={ NavigationBarRouteMapper } />
 }
         initialRoute={{ name: 'Home' }}
         renderScene={ this.renderScene }
      />
     );
   }
}
//Nothing fancy here, except for checking for injected buttons.
//Notice how we are checking if there are injected buttons inside the route object.
//Also, we are showing a "Back" button when the page is not at index-0 (e.g. not home)
var NavigationBarRouteMapper = {
   LeftButton(route, navigator, index, navState) {
     if(route.leftNavButton) {
       return (
         <TouchableHighlight
         style={styles.leftNavButton}
         underlayColor="transparent"
         onPress={route.leftNavButton.onPress}>
           <Text style={styles.navbarButtonText}>{route.leftNavButton.text}</Text>
         </TouchableHighlight>
       );
     }
     else if(route.enableBackButton) {
       return (
         <TouchableHighlight
         style={styles.leftNavButton}
         underlayColor="transparent"
         onPress={() => navigator.pop() }>
           <Text style={styles.navbarButtonText}>Back</Text>
         </TouchableHighlight>
       );
     }
   },
   RightButton(route, navigator, index, navState) {
     if(route.rightNavButton) {
       return (
         <TouchableHighlight
         style={styles.rightNavButton}
         underlayColor="transparent"
         onPress={route.rightNavButton.onPress}>
           <Text style={styles.navbarButtonText}>{route.rightNavButton.text}</Text>
         </TouchableHighlight>
       );
     }
```
```
 },
   Title(route, navigator, index, navState) {
    //You can inject the title aswell. If you don't we'll use the route name.
    return (<Text style={styles.navbarTitle}>{route.navbarTitle || route.name}</Text>);
  }
};
//This is considered a sub-page that navigator is showing
class Home extends Component {
   //This trick depends on that componentWillMount fires before the navbar is created
   componentWillMount() {
         this.props.route.navbarTitle = "Home";
         this.props.route.rightNavButton = {
            text: "Button",
             onPress: this._doSomething.bind(this)
         };
     }
   //This method will be invoked by pressing the injected button.
   _doSomething() {
      Alert.alert(
       'Awesome, eh?',
      null,
      \sqrt{ } {text: 'Indeed'},
       ]
     )
   }
   render() {
    return (
       <View style={styles.container}>
             <Text>You are home</Text>
         </View>
    );
   }
}
var styles = StyleSheet.create({
  container: {
     flex: 1,
     justifyContent: 'center',
     alignItems: 'center',
    backgroundColor: '#F5FCFF',
    marginTop: 66
   },
   navbar: {
    backgroundColor: '#ffffff',
   },
  navbarTitle: {
   marginVertical: 10,
    fontSize: 17
   },
   leftNavButton: {
    marginVertical: 10,
    paddingLeft: 8,
  },
  rightNavButton: {
     marginVertical: 10,
```

```
 paddingRight: 8,
  },
  navbarButtonText: {
   fontSize: 17,
    color: "#007AFF"
  }
});
AppRegistry.registerComponent('AppContainer', () => AppContainer);
```
Read Navigator with buttons injected from pages online: [https://riptutorial.com/react](https://riptutorial.com/react-native/topic/6416/navigator-with-buttons-injected-from-pages)[native/topic/6416/navigator-with-buttons-injected-from-pages](https://riptutorial.com/react-native/topic/6416/navigator-with-buttons-injected-from-pages)

# **Chapter 22: Platform Module**

## **Examples**

**Find the OS Type/Version**

The first step is to import Platform from the 'react-native' package like so:

```
import { Platform } from 'react-native'
```
After you've done that, you can go ahead and access the OS type through Platform.OS allowing you to use it in conditional statements like

```
const styles = StyleSheet.create({
  height: (Platform.OS === 'ios') ? 200 : 100,
})
```
If you want to detect the Android version, you can use Platform. Version like so:

```
if (Platform.Version === 21) {
   console.log('Running on Lollipop!');
}
```
For iOS, Platform.Version is returning a String, for complex condition don't forget to parse it.

```
if (parseInt(Platform.Version, 10) >= 9) {
   console.log('Running version higher than 8');
}
```
If the platform specific logic is complex, one can render two different files based on platform. Ex:

- MyTask.android.js
- MyTask.ios.js

### and require it using

```
const MyTask = require('./MyTask')
```
Read Platform Module online:<https://riptutorial.com/react-native/topic/3593/platform-module>

# **Chapter 23: Props**

## **Introduction**

Props, or properties, are data that is passed to child components in a React application. React components render UI elements based on their props and their internal state. The props that a component takes (and uses) defines how it can be controlled from the outside.

# **Examples**

**What are props?**

Props are used to transfer data from parent to child component. Props are read only. Child component can only get the props passed from parent using **this.props.keyName**. Using props one can make his component reusable.

### **Use of props**

Once setup is completed. Copy the code below to index.android.js or to index.ios.js file to use the props.

```
import React, { Component } from 'react';
import { AppRegistry, Text, View } from 'react-native';
class Greeting extends Component {
  render() {
    return (
      <Text>Hello {this.props.name}!</Text>
     );
   }
}
class LotsOfGreetings extends Component {
  render() {
    return (
      <View style={{alignItems: 'center'}}>
         <Greeting name='Rexxar' />
         <Greeting name='Jaina' />
         <Greeting name='Valeera' />
       </View>
    );
   }
}
AppRegistry.registerComponent('LotsOfGreetings', () => LotsOfGreetings);
```
Using props one can make his component generic. For example, you have a Button component. You can pass different props to that component, so that one can place that button anywhere in his view.

### **PropTypes**

The prop-types package allows you to add runtime type checking to your component that ensures the types of the props passed to the component are correct. For instance, if you don't pass a  $_{\text{name}}$ or isYummy prop to the component below it will throw an error in development mode. In production mode the prop type checks are not done. Defining **propTypes** can make your component more readable and maintainable.

```
import React, { Component } from 'react';
import PropTypes from 'prop-types';
import { AppRegistry, Text, View } from 'react-native';
import styles from './styles.js';
class Recipe extends Component {
   static propTypes = {
    name: PropTypes.string.isRequired,
     isYummy: PropTypes.bool.isRequired
   }
   render() {
    return (
      <View style={styles.container}>
        <Text>{this.props.name}</Text>
         {this.props.isYummy ? <Text>THIS RECIPE IS YUMMY</Text> : null}
      </View>
    )
  }
}
AppRegistry.registerComponent('Recipe', () => Recipe);
// Using the component
<Recipe name="Pancakes" isYummy={true} />
```
### **Multiple PropTypes**

You can also have multiple propTypes for one props. For example, the name props I'm taking can also be an object, I can write it as.

```
static propTypes = {
  name: PropTypes.oneOfType([
      PropTypes.string,
      PropTypes.object
   ])
}
```
### **Children Props**

There is also a special props called children, which is **not** passed in like

```
<Recipe children={something}/>
```
#### Instead, you should do this

```
<Recipe>
  <Text>Hello React Native</Text>
</Recipe>
```
then you can do this in Recipe's render:

```
return (
  <View style={styles.container}>
    {this.props.children}
    {this.props.isYummy ? <Text>THIS RECIPE IS YUMMY</Text> : null}
   </View>
)
```
You will have a <Text> component in your Recipe saying Hello React Native, pretty cool hum?

#### And the propType of children is

```
children: PropTypes.node
```
### **Default Props**

defaultProps allows you to set default prop values for your component. In the below example if you do not pass the name props, it will display John otherwise it will display the passed value

```
class Example extends Component {
  render() {
    return (
      <View>
         <Text>{this.props.name}</Text>
       </View>
     )
   }
}
Example.defaultProps = {
  name: 'John'
}
```
Read Props online:<https://riptutorial.com/react-native/topic/1271/props>

# **Chapter 24: PushNotification**

## **Introduction**

We can add Push Notification to react native app by using the npm module **[react-native-push](https://github.com/zo0r/react-native-push-notification)[notification](https://github.com/zo0r/react-native-push-notification)** [by](https://github.com/zo0r/react-native-push-notification) **[zo0r](https://github.com/zo0r/react-native-push-notification)**. This enables for a cross platform development.

### **Installation**

npm install --save react-native-push-notification

react-native link

### **Remarks**

Refer [GitHub Repo](https://github.com/zo0r/react-native-push-notification) of this module for more details.

# **Examples**

**Push Notification Simple Setup**

Create new project PushNotification

```
react-native init PushNotification
```
Put following in index.android.js

```
import React, { Component } from 'react';
import {
  AppRegistry,
  StyleSheet,
  Text,
  View,
  Button
} from 'react-native';
import PushNotification from 'react-native-push-notification';
export default class App extends Component {
    constructor(props){
        super(props);
         this.NewNotification = this.NewNotification.bind(this);
       }
     componentDidMount(){
         PushNotification.configure({
```

```
 // (required) Called when a remote or local notification is opened or received
             onNotification: function(notification) {
                 console.log( 'NOTIFICATION:', notification );
             },
             // Should the initial notification be popped automatically
             // default: true
             popInitialNotification: true,
             /**
               * (optional) default: true
               * - Specified if permissions (ios) and token (android and ios) will requested or
not,
               * - if not, you must call PushNotificationsHandler.requestPermissions() later
               */
             requestPermissions: true,
         });
     }
       NewNotification(){
          let date = new Date(Date.now() + (this.state.seconds * 1000));
           //Fix for IOS
        if(Platform.OS == "ios"){
             date = date.toISOString();
 }
         PushNotification.localNotificationSchedule({
             message: "My Notification Message", // (required)
             date: date,// (optional) for setting delay
             largeIcon:""// set this blank for removing large icon
             //smallIcon: "ic_notification", // (optional) default: "ic_notification" with
fallback for "ic_launcher"
         });
     }
       render() {
         return (
             <View style={styles.container}>
                 <Text style={styles.welcome}>
                   Push Notification
                \langleText>
                 <View style={styles.Button} >
                \zetaButton
                   onPress={()=>{this.NewNotification()}}
                   title="Show Notification"
                   style={styles.Button}
                   color="#841584"
                   accessibilityLabel="Show Notification"
                / </View>
             </View>
         );
       }
}
const styles = StyleSheet.create({
```

```
 container: {
    flex: 1,
    justifyContent: 'center',
    alignItems: 'center',
    backgroundColor: '#F5FCFF',
   },
   welcome: {
    fontSize: 20,
    textAlign: 'center',
    margin: 10,
  },
  Button:{
     margin: 10,
   }
});
AppRegistry.registerComponent('PushNotification', () => App);
```
### **Navigating to scene from Notification**

Here's a simple example to demonstrate that how can we jump/open a specific screen based on the notification. For example, when a user clicks on the notification, the app should open and directly jump to notifications page instead of home page.

```
'use strict';
import React, { Component } from 'react';
import {
    StyleSheet,
    Text,
    View,
    Navigator,
    TouchableOpacity,
    AsyncStorage,
    BackAndroid,
    Platform,
} from 'react-native';
import PushNotification from 'react-native-push-notification';
let initialRoute = { id: 'loginview' }
export default class MainClass extends Component
{
     constructor(props)
     {
        super(props);
         this.handleNotification = this.handleNotification.bind(this);
     }
     handleNotification(notification)
     {
         console.log('handleNotification');
         var notificationId = ''
         //your logic to get relevant information from the notification
     //here you navigate to a scene in your app based on the notification info
        this.navigator.push({ id: Constants.ITEM_VIEW_ID, item: item });
```

```
 componentDidMount()
     {
       var that = this;
        PushNotification.configure({
             // (optional) Called when Token is generated (iOS and Android)
            onRegister: function(token) {
                console.log( 'TOKEN:', token );
             },
             // (required) Called when a remote or local notification is opened or received
            onNotification(notification) {
                console.log('onNotification')
                console.log( notification );
                that.handleNotification(notification);
             },
             // ANDROID ONLY: (optional) GCM Sender ID.
            senderID: "Vizido",
            // IOS ONLY (optional): default: all - Permissions to register.
            permissions: {
                alert: true,
                badge: true,
                sound: true
            },
            // Should the initial notification be popped automatically
            // default: true
            popInitialNotification: true,
             /**
              * (optional) default: true
              * - Specified if permissions (ios) and token (android and ios) will requested or
not,
              * - if not, you must call PushNotificationsHandler.requestPermissions() later
              */
            requestPermissions: true,
        });
     }
     render()
     {
        return (
             <Navigator
                ref={max) \Rightarrow this.navigator = nav } initialRoute={initialRoute}
                renderScene={this.renderScene.bind(this)}
                configureScene={(route) =>
\{ if (route.sceneConfig)
\{ return route.sceneConfig;
 }
                        return Navigator.SceneConfigs.FadeAndroid;
 }
```
}

```
 }
           / );
    }
    renderScene(route, navigator)
    {
        switch (route.id)
        {
            // do your routing here
            case 'mainview':
                return ( <MainView navigator={navigator} /> );
            default:
               return ( <MainView navigator={navigator} /> );
        }
   }
}
```
Read PushNotification online: <https://riptutorial.com/react-native/topic/9674/pushnotification>

# **Chapter 25: RefreshControl with ListView**

# **Remarks**

References:

RefreshControl:<https://facebook.github.io/react-native/docs/refreshcontrol.html>

ListView:<https://facebook.github.io/react-native/docs/listview.html>

# **Examples**

**Refresh Control**

```
 _refreshControl(){
  return (
     <RefreshControl
       refreshing={this.state.refreshing}
      onRefresh={()=>this._refreshListView()} />
  )
 }
```
**refreshing:** is the state of the spinner (true, false).

**onRefresh:** this function will invoke when refresh the ListView/ScrollView.

**onRefresh function Example**

```
 _refreshListView(){
  //Start Rendering Spinner
  this.setState({refreshing:true})
   this.state.cars.push(
    {name:'Fusion',color:'Black'},
     {name:'Yaris',color:'Blue'}
   )
   //Updating the dataSource with new data
   this.setState({ dataSource:
      this.state.dataSource.cloneWithRows(this.state.cars) })
  this.setState({refreshing:false}) //Stop Rendering Spinner
 }
```
here we are updating the array and after that we will update the dataSource. we can use [fetch](https://github.com/github/fetch) to request something from server and use async/await.

**Refresh Control with ListView Full Example**

**RefreshControl** is used inside a ScrollView or ListView to add pull to refresh functionality. at this example we will use it with ListView

```
'use strict'
import React, { Component } from 'react';
import { StyleSheet, View, ListView, RefreshControl, Text } from 'react-native'
class RefreshControlExample extends Component {
   constructor () {
     super()
     this.state = {
      refreshing: false,
      dataSource: new ListView.DataSource({
         rowHasChanged: (row1, row2) => row1 !== row2 }),
       cars : [
         {name:'Datsun',color:'White'},
         {name:'Camry',color:'Green'}
      ]
     }
   }
    componentWillMount(){
      this.setState({ dataSource:
        this.state.dataSource.cloneWithRows(this.state.cars) })
    }
   render() {
     return (
       <View style={{flex:1}}>
         <ListView
           refreshControl={this._refreshControl()}
           dataSource={this.state.dataSource}
           renderRow={(car) => this._renderListView(car)}>
         </ListView>
       </View>
     )
   }
   _renderListView(car){
    return(
       <View style={styles.listView}>
         <Text>{car.name}</Text>
         <Text>{car.color}</Text>
       </View>
     )
   }
   _refreshControl(){
    return (
       <RefreshControl
         refreshing={this.state.refreshing}
         onRefresh={()=>this._refreshListView()} />
     )
   }
   _refreshListView(){
     //Start Rendering Spinner
     this.setState({refreshing:true})
     this.state.cars.push(
       {name:'Fusion',color:'Black'},
       {name:'Yaris',color:'Blue'}
     )
     //Updating the dataSource with new data
```

```
 this.setState({ dataSource:
         this.state.dataSource.cloneWithRows(this.state.cars) })
     this.setState({refreshing:false}) //Stop Rendering Spinner
   }
}
const styles = StyleSheet.create({
   listView: {
    flex: 1,
    backgroundColor:'#fff',
    marginTop:10,
     marginRight:10,
    marginLeft:10,
    padding:10,
    borderWidth:.5,
    borderColor:'#dddddd',
     height:70
   }
})
module.exports = RefreshControlExample
```
Read RefreshControl with ListView online: [https://riptutorial.com/react](https://riptutorial.com/react-native/topic/6672/refreshcontrol-with-listview)[native/topic/6672/refreshcontrol-with-listview](https://riptutorial.com/react-native/topic/6672/refreshcontrol-with-listview)

# **Chapter 26: Render Best Practises**

## **Introduction**

Topic for important notes about specific Component.render method behavoir.

## **Examples**

### **Functions in JSX**

For better performance it's important to avoid using of array (lambda) function in JSX.

As explained at [https://github.com/yannickcr/eslint-plugin-react/blob/master/docs/rules/jsx-no](https://github.com/yannickcr/eslint-plugin-react/blob/master/docs/rules/jsx-no-bind.md)[bind.md](https://github.com/yannickcr/eslint-plugin-react/blob/master/docs/rules/jsx-no-bind.md) :

A bind call or arrow function in a JSX prop will create a brand new function on every single render. This is bad for performance, as it will result in the garbage collector being invoked way more than is necessary. It may also cause unnecessary re-renders if a brand new function is passed as a prop to a component that uses reference equality check on the prop to determine if it should update.

So if have jsx code block like this:

```
 <TextInput
                  onChangeValue={ value => this.handleValueChanging(value) }
 />
```
or

<button onClick={ this.handleClick.bind(this) }></button>

you can make it better:

```
 <TextInput
                  onChangeValue={ this.handleValueChanging }
 />
```
and

<button onClick={ this.handleClick }></button>

For correct context within handleValueChanging function you can apply it in constructor of component:

```
 constructor(){
   this.handleValueChanging = this.handleValueChanging.bind(this)
```
}

### more in [binding a function passed to a component](https://stackoverflow.com/questions/35446486/binding-a-function-passed-to-a-component)

Or you can use solutions like this:<https://github.com/andreypopp/autobind-decorator>and simply add @autobind decorator to each methos that you want bind to:

```
 @autobind
 handleValueChanging(newValue)
 {
     //processing event
 }
```
Read Render Best Practises online: [https://riptutorial.com/react-native/topic/10649/render-best](https://riptutorial.com/react-native/topic/10649/render-best-practises)[practises](https://riptutorial.com/react-native/topic/10649/render-best-practises)

# **Chapter 27: Routing**

# **Introduction**

Routing or navigation allows applications to between different screens. Its vital to a mobile app as it provides context to user about where they are, decouple user actions between screens and move between them, provide a state machine like model of the whole app.

# **Examples**

### **Navigator component**

Navigator works for both IOS and android.

```
import React, { Component } from 'react';
import { Text, Navigator, TouchableHighlight } from 'react-native';
export default class NavAllDay extends Component {
  render() {
    return (
      <Navigator
        initialRoute={{ title: 'Awesome Scene', index: 0 }}
        renderScene={(route, navigator) =>
           <Text>Hello {route.title}!</Text>
        }
        style={{padding: 100}}
     / );
   }
}
```
Routes to Navigator are provided as objects. You also provide a renderScene function that renders the scene for each route object. initialRoute is used to specify the first route.

Read Routing online:<https://riptutorial.com/react-native/topic/8279/routing>

# **Chapter 28: Run an app on device (Android Version)**

# **Remarks**

Troubleshootings :

Could not connect to development server  $\Rightarrow$  Do this : adb reverse tcp:8081 tcp:8081, make sure that your phone is connected (adb devices). Verify also that there is a local server launched, if not run react-native start

# **Examples**

**Running an app on Android Device.**

- 1. adb devices
	- Is your phone displaying? If not, enable developer mode on your phone, and connect it by USB.
- 2. adb reverse tcp:8081 tcp:8081:
	- In order to link correctly your phone and that React-Native recognize him during build. ( **NOTE:Android Version 5 or above.**)
- 3. react-native run-android:
	- To run the app on your phone.
- 4. react-native start:
	- In order to start a local server for development (mandatory). This server is automatically started if you use the last version of React-native.

Read Run an app on device (Android Version) online: [https://riptutorial.com/react](https://riptutorial.com/react-native/topic/5135/run-an-app-on-device--android-version-)[native/topic/5135/run-an-app-on-device--android-version-](https://riptutorial.com/react-native/topic/5135/run-an-app-on-device--android-version-)

# **Chapter 29: State**

## **Syntax**

• void setState( function|object nextState, [function callback])

### **Examples**

### **setState**

To change view in your application you can use set State - this will re-render your component and any of its child components. setState performs a shallow merge between the new and previous state, and triggers a re-render of the component.

setState takes either a key-value object or a function that returns a key-value object

### **Key-Value Object**

```
this.setState({myKey: 'myValue'});
```
### **Function**

Using a function is useful for updating a value based off the existing state or props.

```
this.setState((previousState, currentProps) => {
    return {
         myInteger: previousState.myInteger+1
     }
})
```
You can also pass an optional callback to set State that will be fired when the component has rerendered with the new state.

```
this.setState({myKey: 'myValue'}, () => {
     // Component has re-rendered... do something amazing!
));
```
# **Full Example**

```
import React, { Component } from 'react';
import { AppRegistry, StyleSheet, Text, View, TouchableOpacity } from 'react-native';
export default class MyParentComponent extends Component {
  constructor(props) {
    super(props);
```

```
this.state = {
      myInteger: 0
     }
   }
   getRandomInteger() {
    const randomInt = Math.floor(Math.random() *100);
     this.setState({
      myInteger: randomInt
     });
 }
   incrementInteger() {
     this.setState((previousState, currentProps) => {
      return {
         myInteger: previousState.myInteger+1
       }
     });
   }
   render() {
     return <View style={styles.container}>
       <Text>Parent Component Integer: {this.state.myInteger}</Text>
       <MyChildComponent myInteger={this.state.myInteger} />
       <Button label="Get Random Integer" onPress={this.getRandomInteger.bind(this)} />
       <Button label="Increment Integer" onPress={this.incrementInteger.bind(this)} />
     </View>
   }
}
export default class MyChildComponent extends Component {
   constructor(props) {
     super(props);
   }
   render() {
     // this will get updated when "MyParentComponent" state changes
     return <View>
       <Text>Child Component Integer: {this.props.myInteger}</Text>
     </View>
  }
}
export default class Button extends Component {
   constructor(props) {
    super(props);
   }
   render() {
    return <TouchableOpacity onPress={this.props.onPress}>
         <View style={styles.button}>
           <Text style={styles.buttonText}>{this.props.label}</Text>
```

```
 </View>
       </TouchableOpacity>
  }
}
const styles = StyleSheet.create({
  container: {
    flex: 1,
    justifyContent: 'center',
    alignItems: 'center',
    backgroundColor: '#F5FCFF',
   },
  button: {
    backgroundColor: '#444',
   padding: 10,
    marginTop: 10
  },
  buttonText: {
    color: '#fff'
   }
});
AppRegistry.registerComponent('MyApp', () => MyParentComponent);
```
### **Initialize State**

You should initialize state inside the constructor function of your component like this:

```
export default class MyComponent extends Component {
   constructor(props) {
    super(props);
    this.state = {
       myInteger: 0
     }
   }
   render() {
    return (
      <View>
         <Text>Integer: {this.state.myInteger}</Text>
       </View>
    \rightarrow }
}
```
Using setState one can update the view.

Read State online:<https://riptutorial.com/react-native/topic/3596/state>

# **Chapter 30: Styling**

## **Introduction**

Styles are defined within a JSON object with similar styling attribute names like in CSS. Such an object can either be put inline in the style prop of a component or it can be passed to the function StyleSheet.create(StyleObject) and be stored in a variable for shorter inline access by using a selector name for it similar to a class in CSS.

# **Syntax**

- <Component style={styleFromStyleSheet} />
- <Component style={styleObject} />
- <Component style={[style1,style2]} />

## **Remarks**

Most React Native styles are their CSS forms, but in camel case. So, text-decoration becomes textDecoration.

Unlike in CSS, styles do not get inherited. If you want child components to inherit a certain style, you must explicitly provide it to the child. This means that you cannot set a font family for an entire View.

The one exception to this is the  $T_{\text{ext}}$  component: nested  $T_{\text{ext}}$  inherit their parent styles.

# **Examples**

### **Styling using inline styles**

Each React Native component can take a style prop. You can pass it a JavaScript object with CSS-style style properties:

<Text style={{color:'red'}}>Red text</Text>

This can be inefficient as it has to recreate the object each time the component is rendered. Using a stylesheet is preferred.

**Styling using a stylesheet**

```
import React, { Component } from 'react';
import { View, Text, StyleSheet } from 'react-native';
const styles = StyleSheet.create({
   red: {
        color: 'red'
```

```
 },
     big: {
        fontSize: 30
     }
});
class Example extends Component {
    render() {
         return (
             <View>
                  <Text style={styles.red}>Red</Text>
                  <Text style={styles.big}>Big</Text>
              </View>
         );
    }
}
```
StyleSheet.create() returns an object where the values are numbers. React Native knows to convert these numeric IDs into the correct style object.

### **Adding multiple styles**

You can pass an array to the style prop to apply multiple styles. When there is a conflict, the last one in the list takes precedence.

```
import React, { Component } from 'react';
import { View, Text, StyleSheet } from 'react-native';
const styles = StyleSheet.create({
     red: {
        color: 'red'
    },
     greenUnderline: {
        color: 'green',
        textDecoration: 'underline'
     },
    big: {
        fontSize: 30
     }
});
class Example extends Component {
     render() {
        return (
             <View>
                 <Text style={[styles.red, styles.big]}>Big red</Text>
                 <Text style={[styles.red, styles.greenUnderline]}>Green underline</Text>
                 <Text style={[styles.greenUnderline, styles.red]}>Red underline</Text>
                 <Text style={[styles.greenUnderline, styles.red, styles.big]}>Big red
underline</Text>
                 <Text style={[styles.big, {color:'yellow'}]}>Big yellow</Text>
             </View>
         );
    }
}
```
### **Conditional Styling**

If the value of  $i$ sTrue is true then it will have black background color otherwise white.

Read Styling online:<https://riptutorial.com/react-native/topic/7757/styling>

# **Chapter 31: Unit Testing**

## **Introduction**

Unit testing is a low level testing practice where smallest units or components of the code are tested.

## **Examples**

**Unit testing with jest**

Jest is a javascript testing framework widely used for testing react applications. Its supported by facebook

### Here's a test

```
import 'react-native';
import React from 'react';
import Index from '../index.android.js';
import renderer from 'react-test-renderer';
it('renders correctly', () => {
  const tree = renderer.create(
    <Index />
  );
});
```
Here's some code to make it pass

```
import React, { Component } from 'react';
import {
  AppRegistry,
  StyleSheet,
  Text,
  View
} from 'react-native';
export default class gol extends Component {
  render() {
    return (
       <View>
         <Text>
           Welcome to React Native!
        \langleText>
         <Text>
          To get started, edit index.android.js
        \langle/Text>
         <Text>
           Double tap R on your keyboard to reload,{'\n'}
           Shake or press menu button for dev menu
        \langleText>
```

```
 </View>
    );
  }
}
AppRegistry.registerComponent('gol', () => gol);
```
### **Unit Test In React Native Using Jest**

Starting from react-native version 0.38, a Jest setup is included by default when running reactnative init. The following configuration should be automatically added to your package.json file:

```
 "scripts": {
 "start": "node node_modules/react-native/local-cli/cli.js start",
 "test": "jest"
 },
 "jest": {
 "preset": "react-native"
 }
```
You can run run npm test or jest to test in react native. For code example: [Link](https://github.com/facebook/jest/tree/master/examples/react-native)

Read Unit Testing online:<https://riptutorial.com/react-native/topic/8281/unit-testing>

# **Chapter 32: WebView**

# **Introduction**

Webview can be used to load external webpages or html content. This component is there by default.

# **Examples**

**Simple component using webview**

```
import React, { Component } from 'react';
import { WebView } from 'react-native';
class MyWeb extends Component {
  render() {
    return (
      <WebView
        source={{uri: 'https://github.com/facebook/react-native'}}
        style={{marginTop: 20}}
      / );
   }
}
```
Read WebView online: <https://riptutorial.com/react-native/topic/8763/webview>

# **Credits**

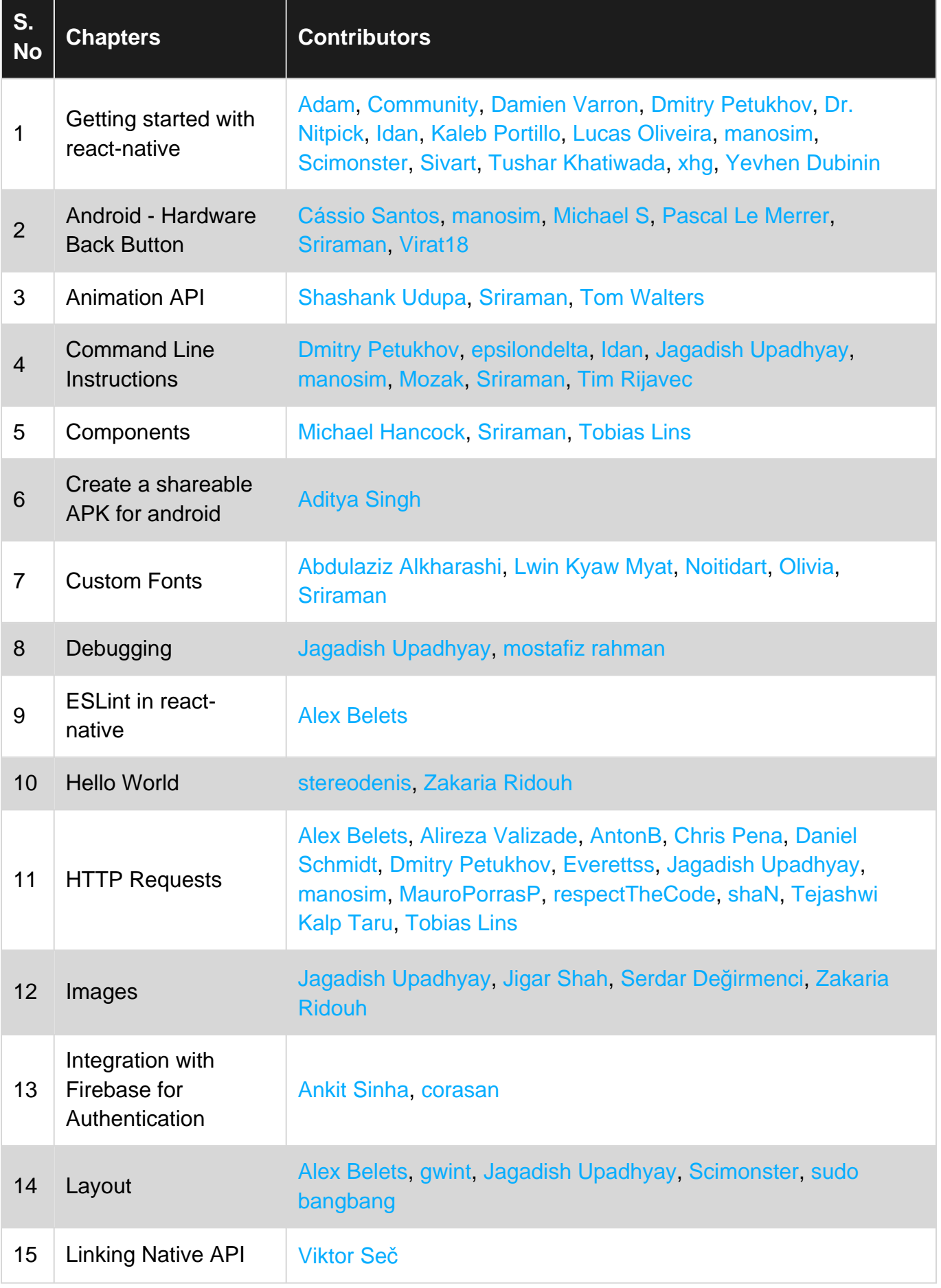

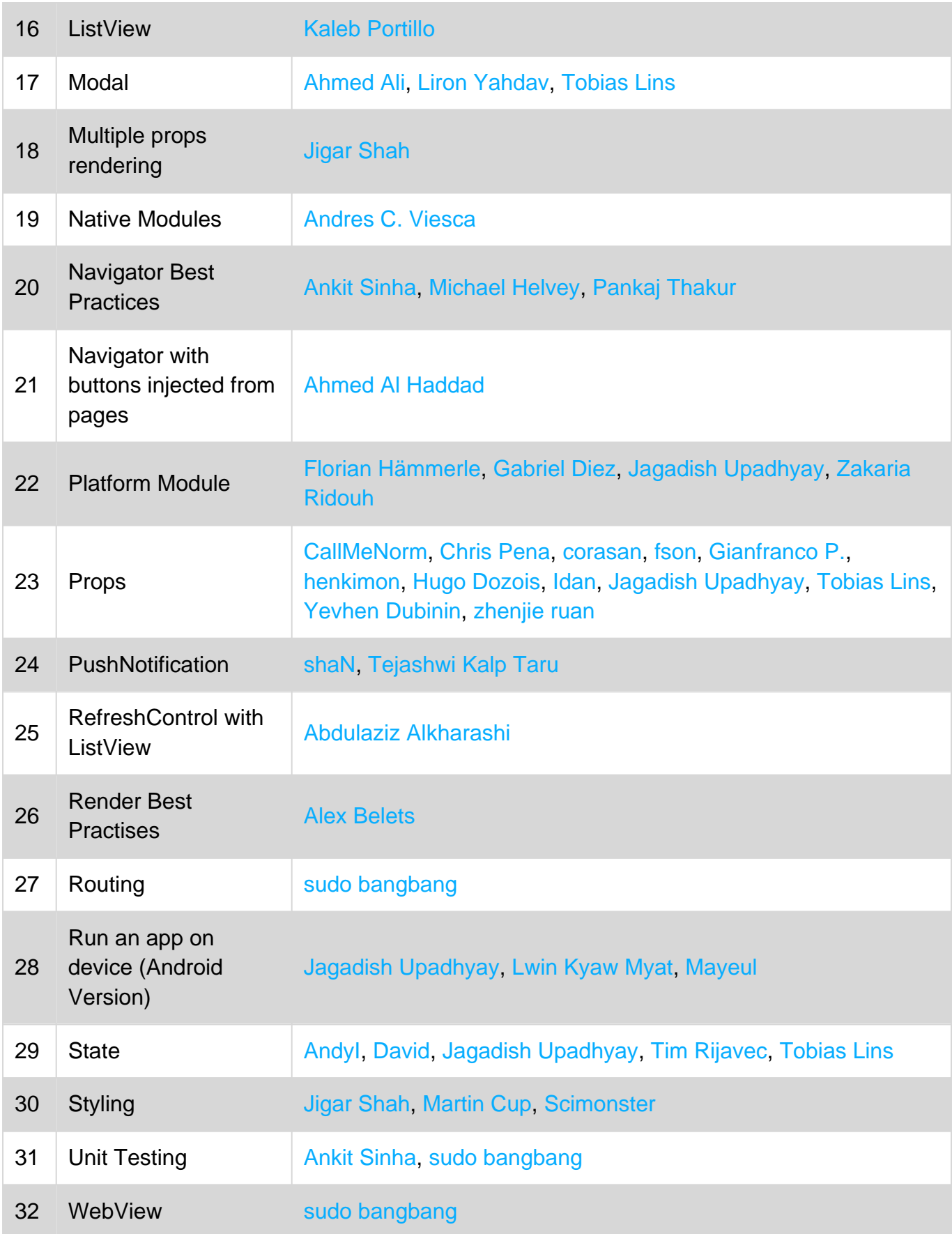